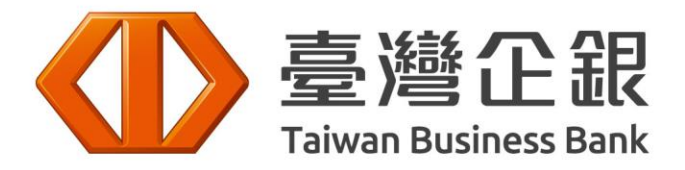

# **操作說明 電子交易平台 (股市大亨2.0、e點成金APP、網頁下單、憑證e總管)**

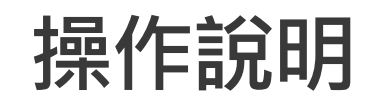

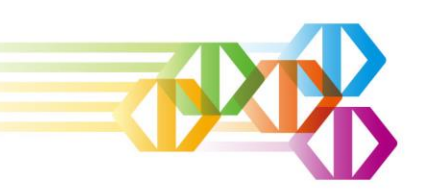

# **電子交易平台**

- ✓ **e點成金APP (行動裝置)……………..….4~13**
- ✓ **股市大亨2.0 (電腦AP)……………..…..16~19**
- ✓ **網頁下單(WEB)……………………….....21~23**
- ✓ **憑證e總管 (電腦憑證) ………………....25~35**

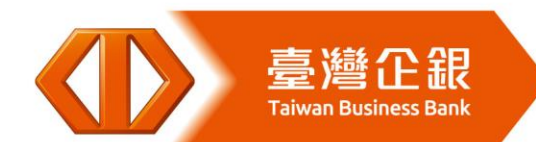

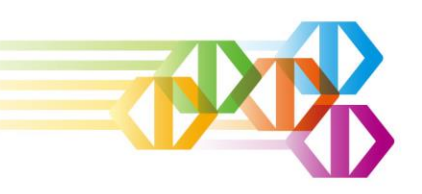

# **e點成金APP (行動裝置)**

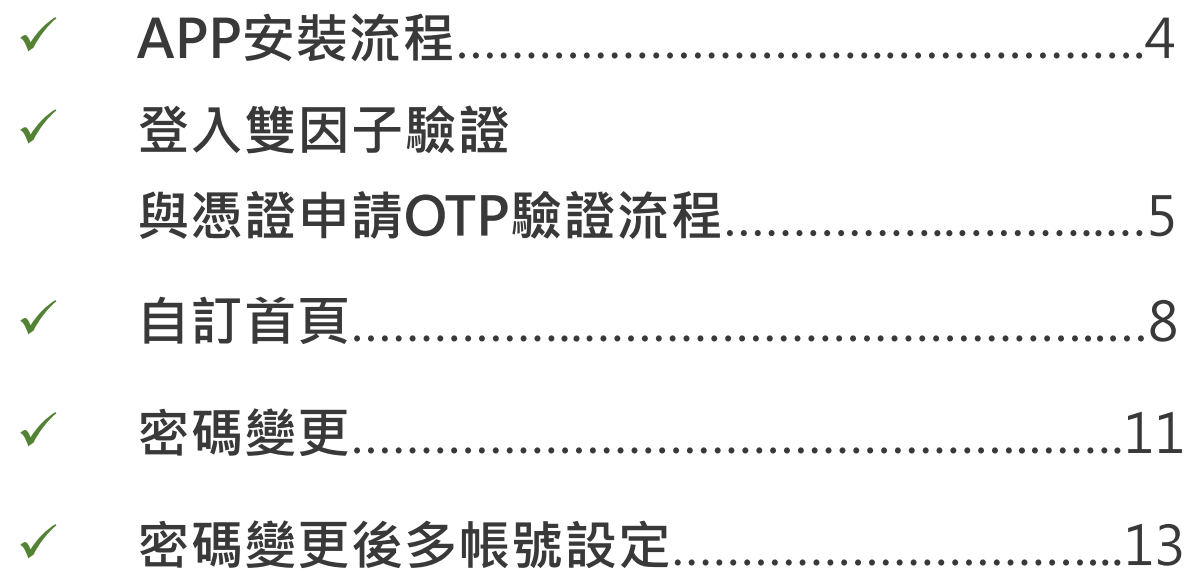

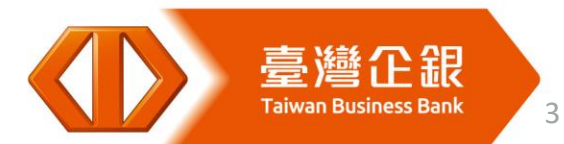

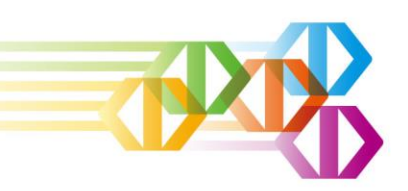

**e點成金\_安裝流程**

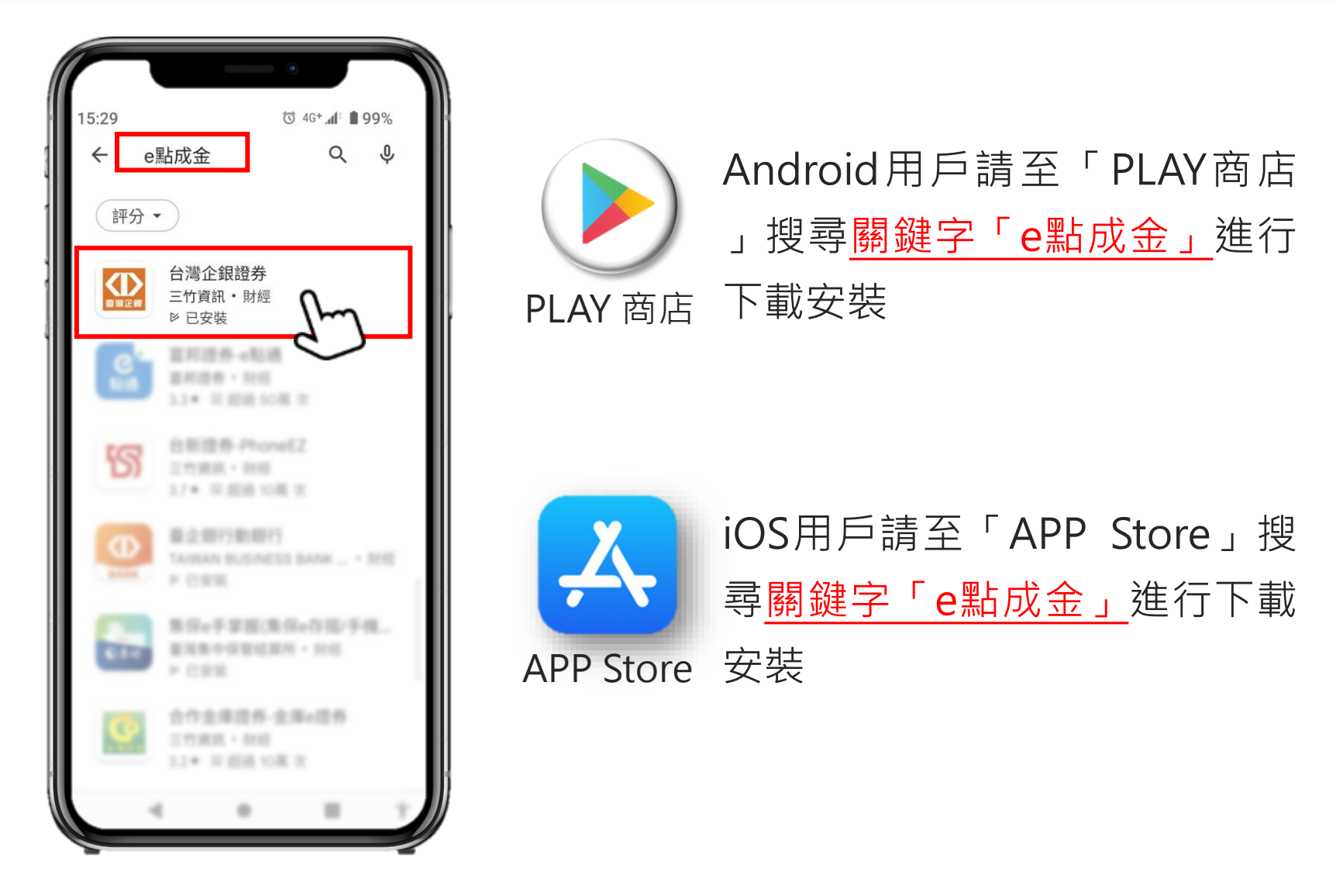

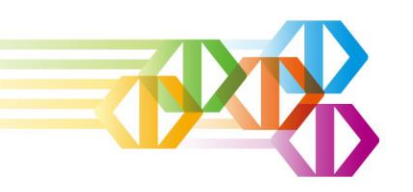

### **登入雙因子驗證與憑證申請OTP驗證流程-1**

**登入雙因子驗證**

登入e點成金APP,檢核是否已匯 入有效憑證。

已有有效憑證·登入不受影響, 可直接登入e點成金(不判斷子帳 號是否匯入有效憑證)

新下載e點成金APP或無有效憑證 :須完成憑證申請後方可登入e點 成金,如不申請有效憑證將無法 完成登入作業。

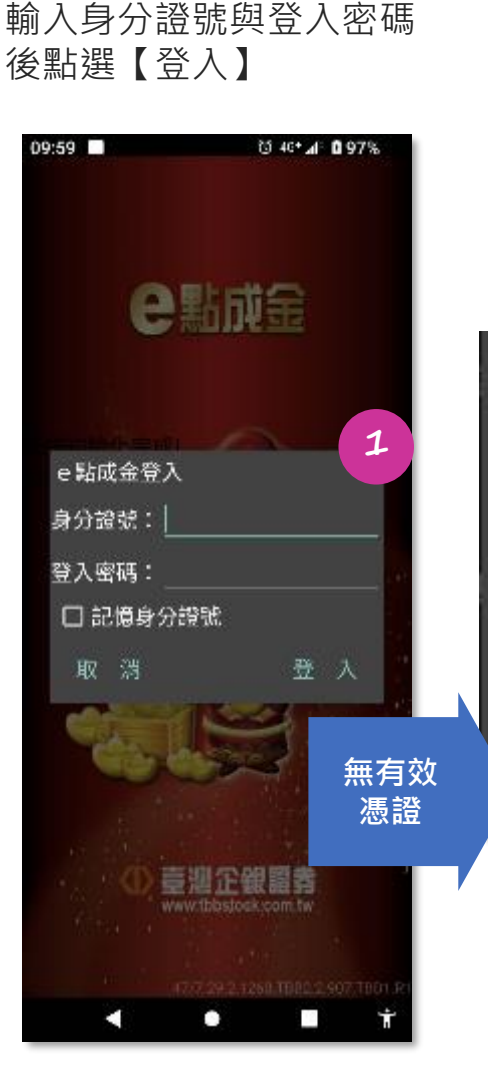

如APP「無有效憑證」,會彈出 憑證申請通知訊息,點選【馬上 申請】,進行OTP驗證碼申請

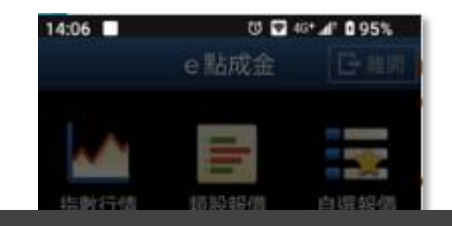

#### 訊息涌知

 $\sqrt{S}$ 中国具图

此裝置無A123456789之有效 憑證,為保障您的交易安全並 符合主管機關規範,請進行憑 證OTP申請,若無有效憑證將 無法完成登入作業,請立即申 請憑證,謝謝!

取消

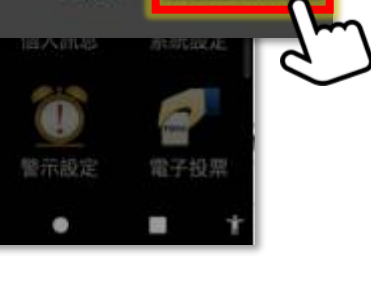

馬上申請

**2**

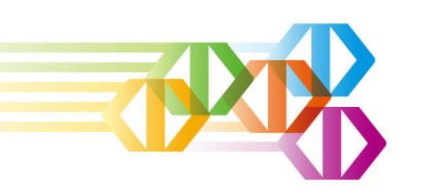

# **登入雙因子驗證與憑證申請OTP驗證流程-2**

#### **憑證申請 OTP驗證**

#### 點選**【馬上申請】**

#### 訊息通知

此裝置無A123456789之有效 憑證,為保障您的交易安全並 符合主管機關規範,請進行憑 證OTP申請,若無有效憑證將 無法完成登入作業,請立即申 請憑證,謝謝!

取消

馬上申請

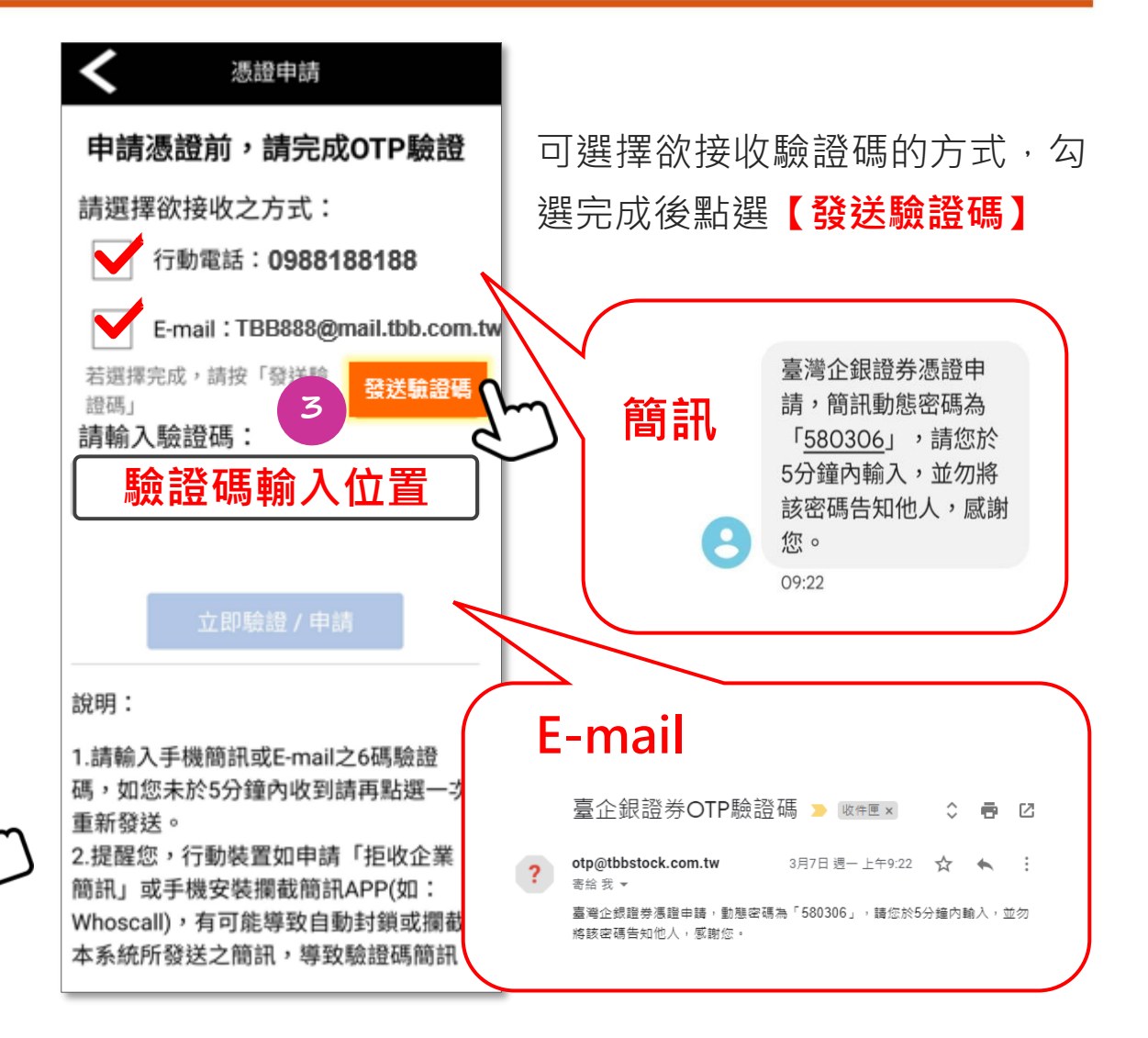

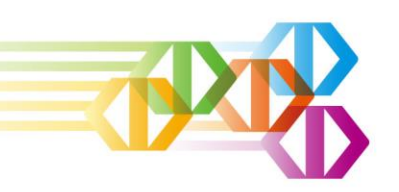

# **登入雙因子驗證與憑證申請OTP驗證流程-3**

回到e點成金**輸入驗證碼** 點選**【立即驗證/申請】**

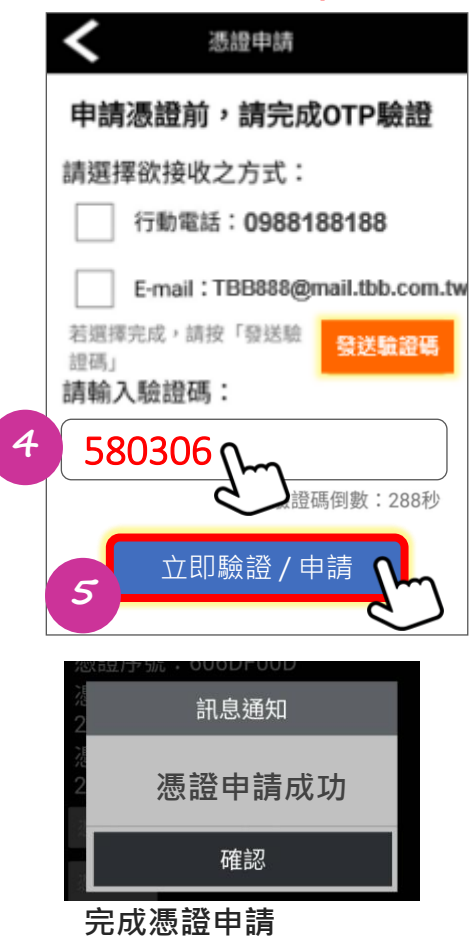

**即可登入e點成金APP**

#### **憑證申請OTP驗證注意事項**

- 1.如無留存手機號碼與email將無法收到OTP驗證 碼及申請憑證,而無法登入交易系統,如未留 存或需更新請洽您所屬分公司或營業員。
- 2.驗證碼時效為300秒,如未於時效內輸入回傳, 驗證碼將失效。
- 3.行動裝置如申請「拒收企業簡訊」或手機安裝 攔截簡訊APP(如: Whoscall), 有可能導致自動 封鎖或攔截本系統所發送之簡訊,導致驗證碼 簡訊無法正常接收。
- 4.避免使用免費電子信箱(如YAHOO..等), 以免遭 封鎖或被視為垃圾郵件而無法收到電子郵件。

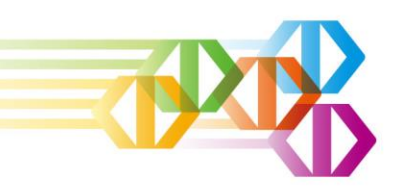

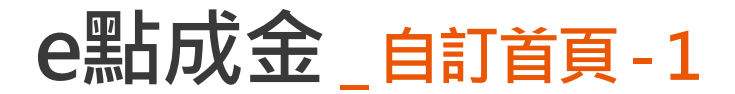

#### 點選左上角**【自訂首頁】**與**【基本首頁】**,可隨意選擇首頁操作模式

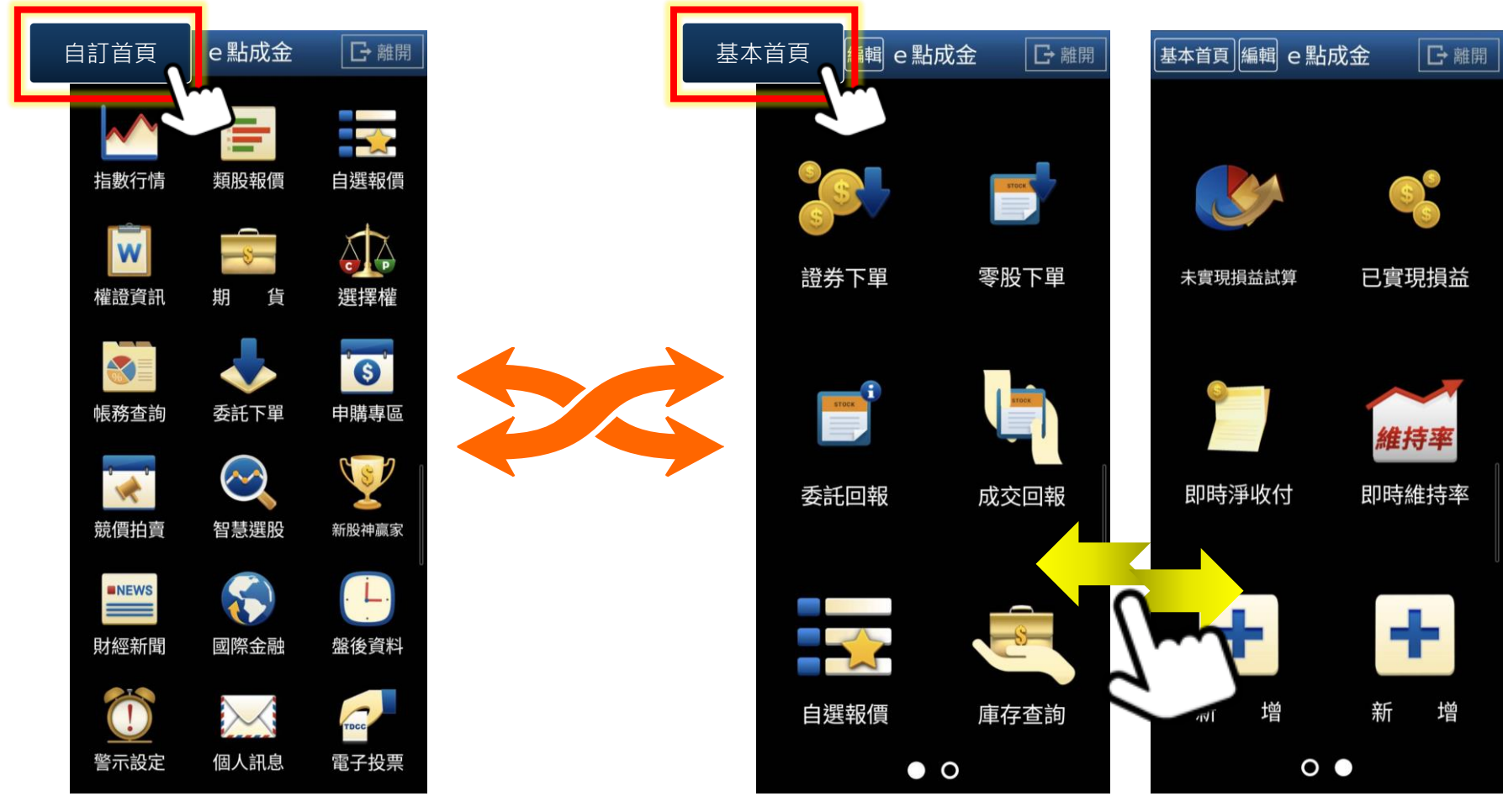

**左右滑動選擇服務功能頁面**

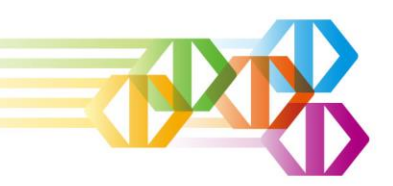

# **e點成金\_自訂首頁\_個製化服務選單-1**

### **長按**欲更換之服務功能(約2秒) **1**

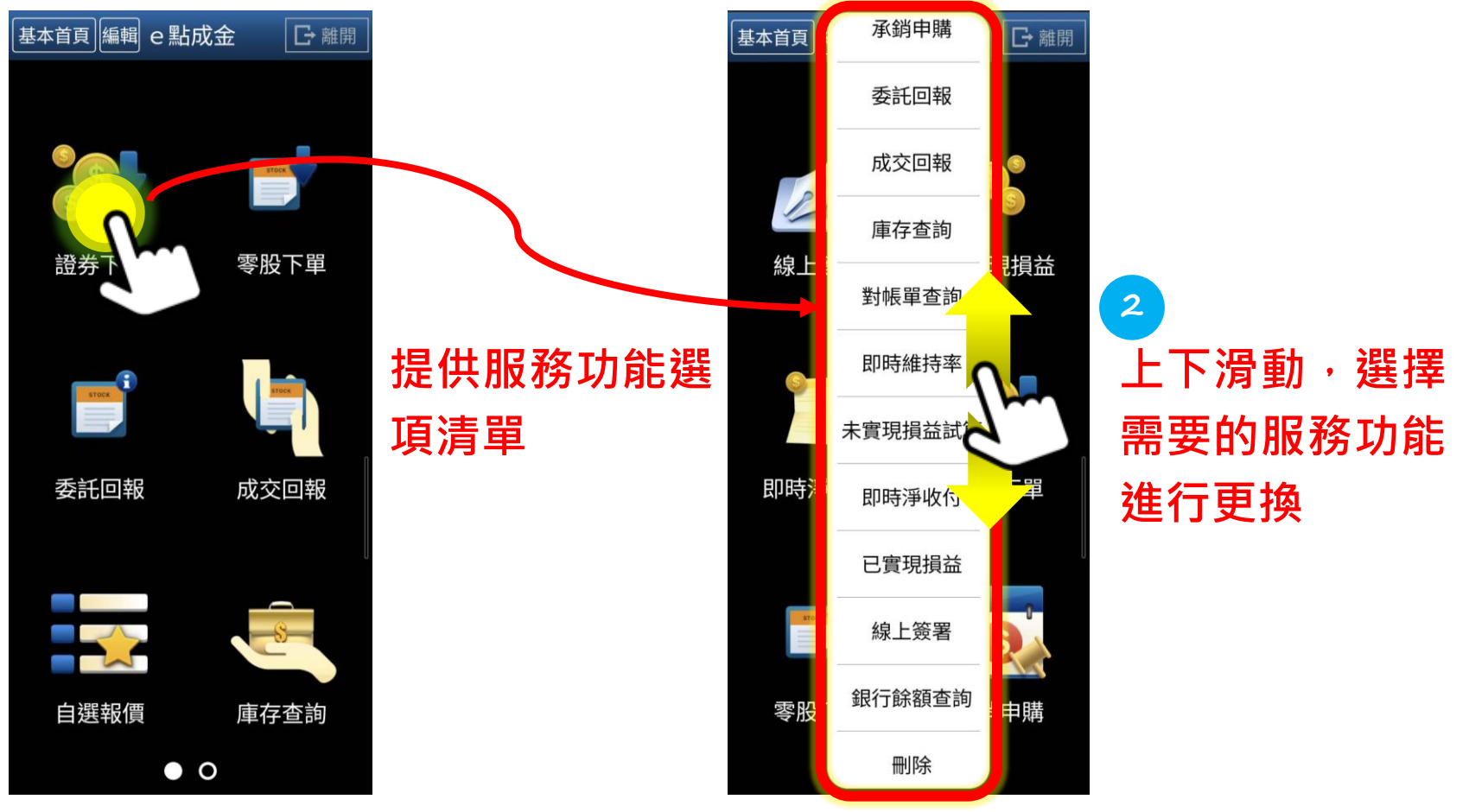

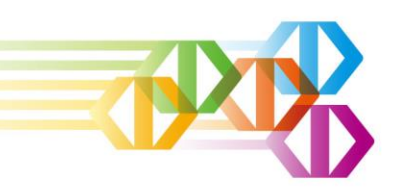

# **e點成金\_自訂首頁\_個製化服務選單-2**

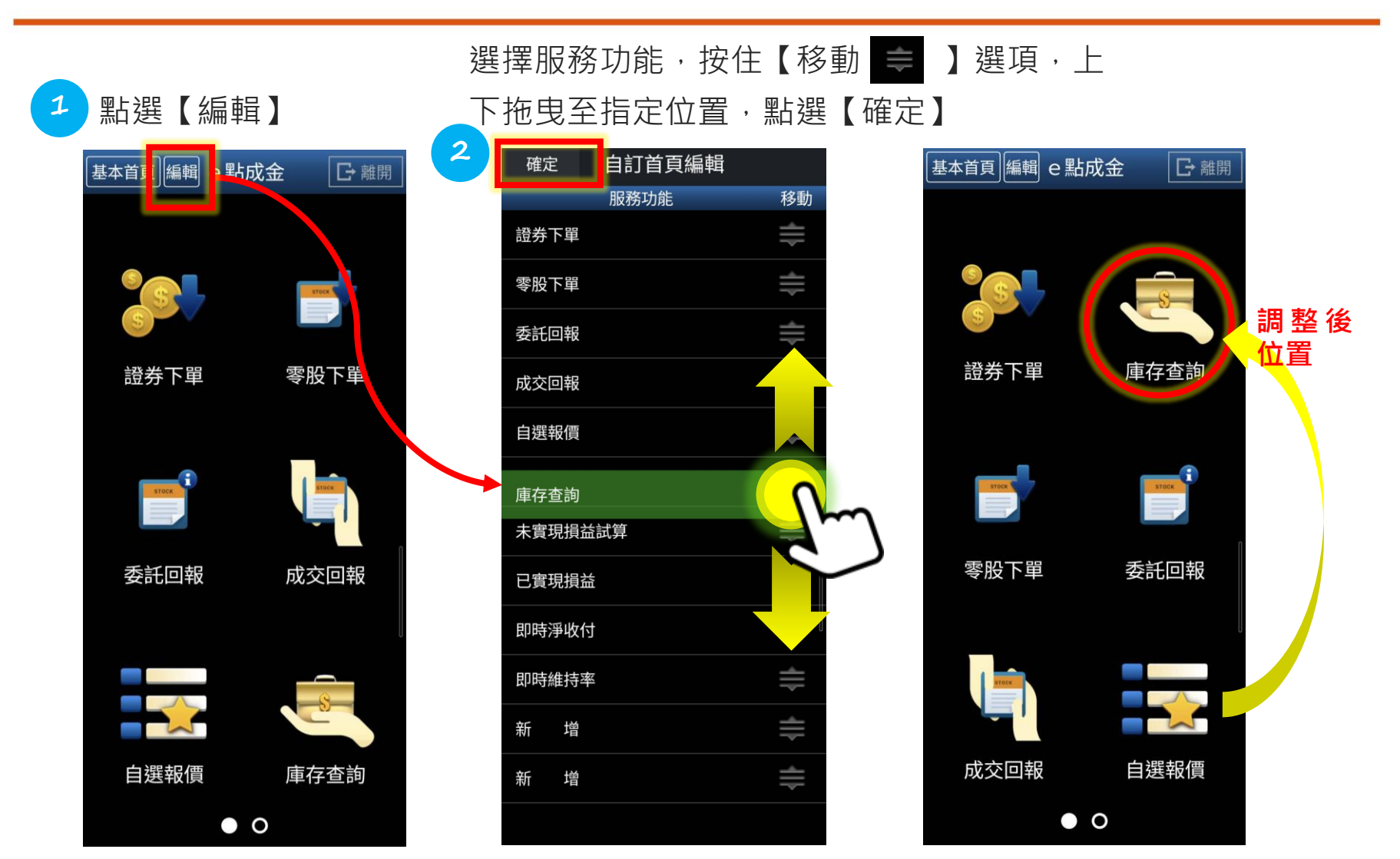

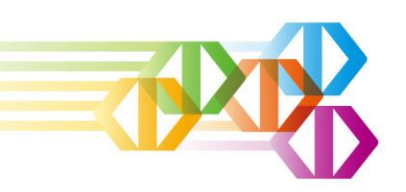

**e點成金\_密碼變更-1**

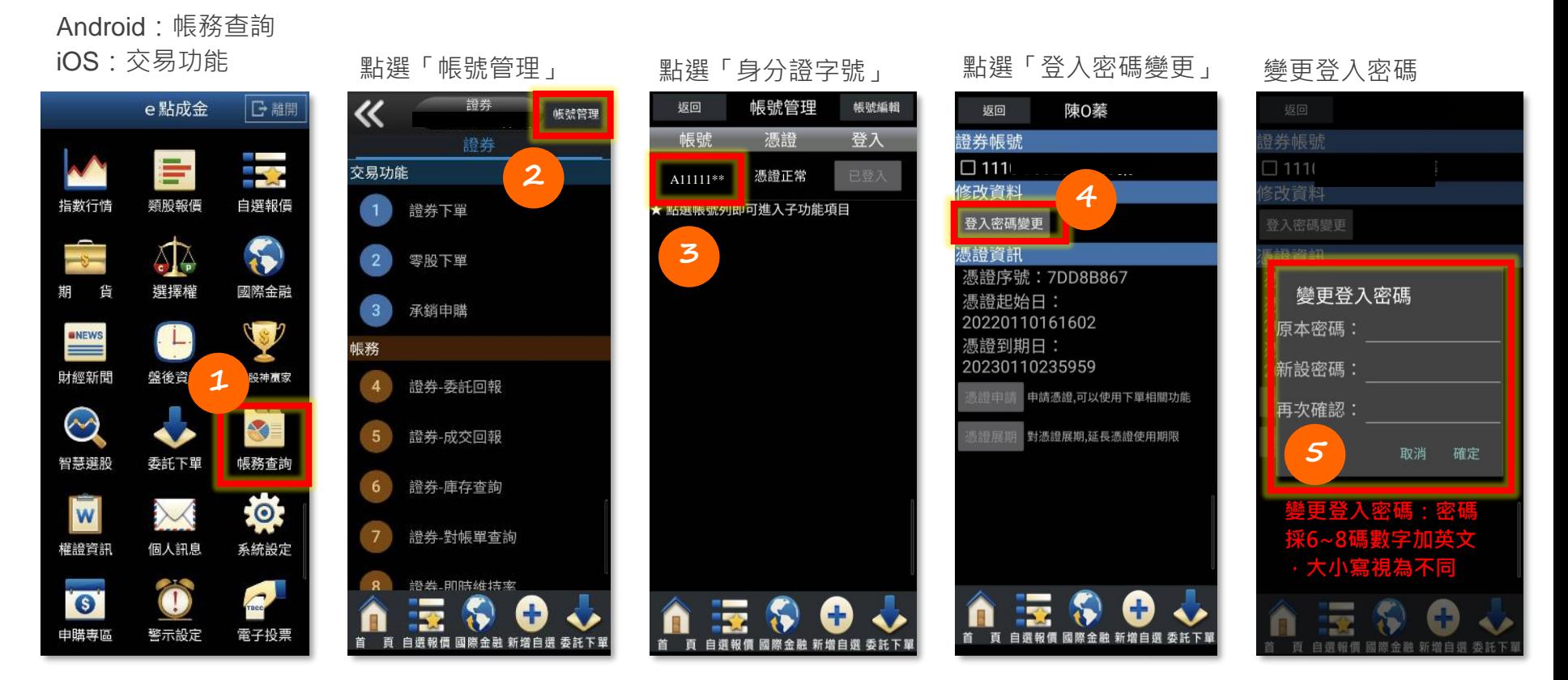

- 提醒您:為加強交易安全防範駭客攻擊,應提高電子交易密碼強度,並定期更新,盡量避免與購物平台或其他需註 冊會員之網站設定相同密碼,並妥善保管電子下單之帳號及密碼,切勿提供他人使用或保管,以免遭冒用而損害自 身權益。
- ⚫**密碼設定規則:6~8碼數字+英文,大小寫視為不同。**

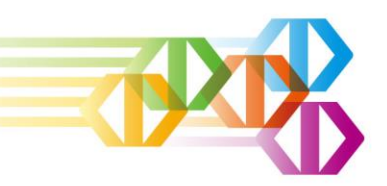

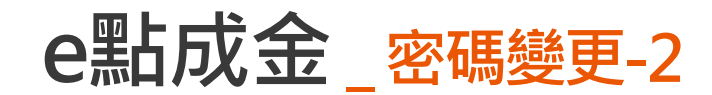

若為生物辨識登入之行動裝置,完成密碼變更後,請先手動輸入新密碼成功登入一次,以利 系統記憶新密碼,若使用多台行動裝置,皆須各別手動輸入新密碼成功登入。

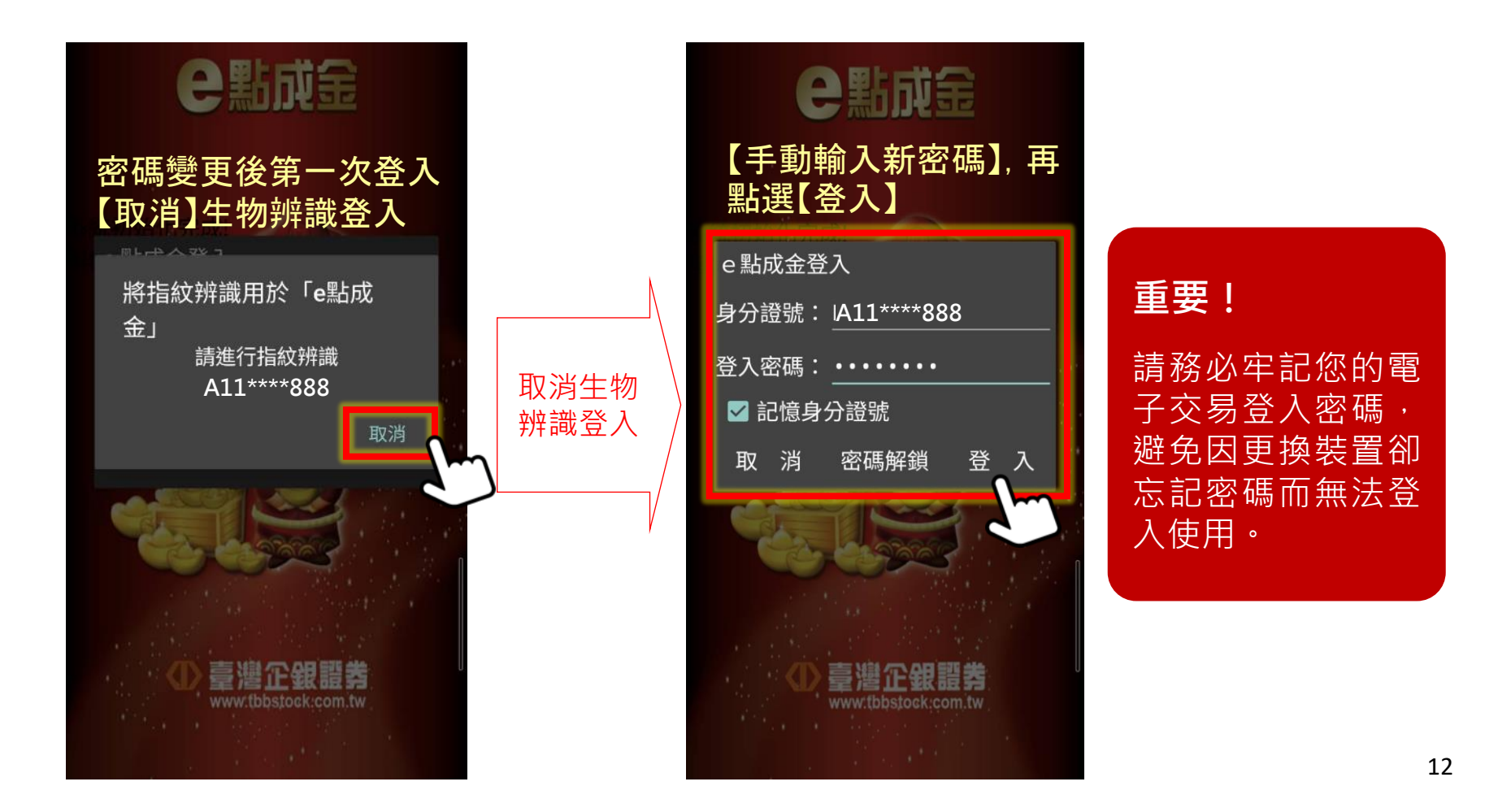

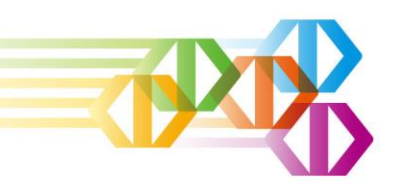

# **密碼變更後多帳號設定-1**

#### 已設定多帳號客戶,請先個別登入子帳號完成變更密碼,再登入主帳號中移除子帳號後 ,使用新密碼加入子帳號。

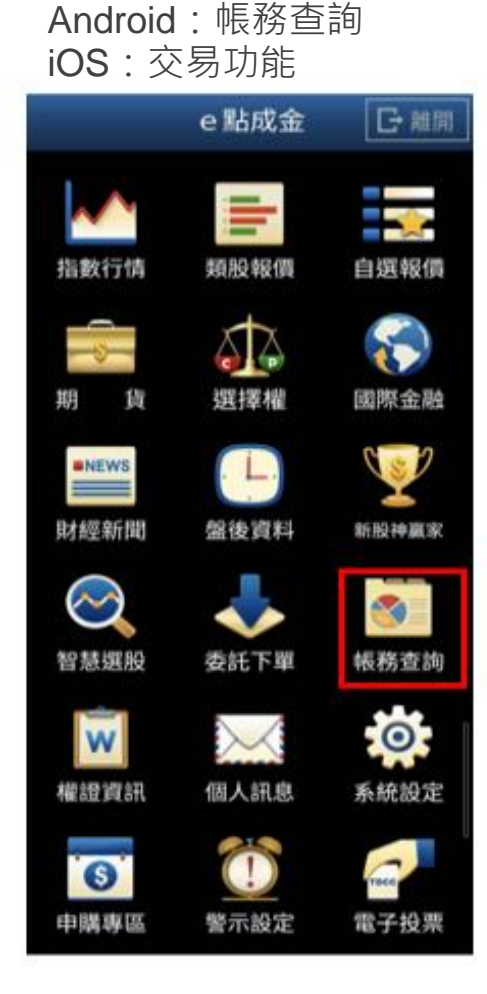

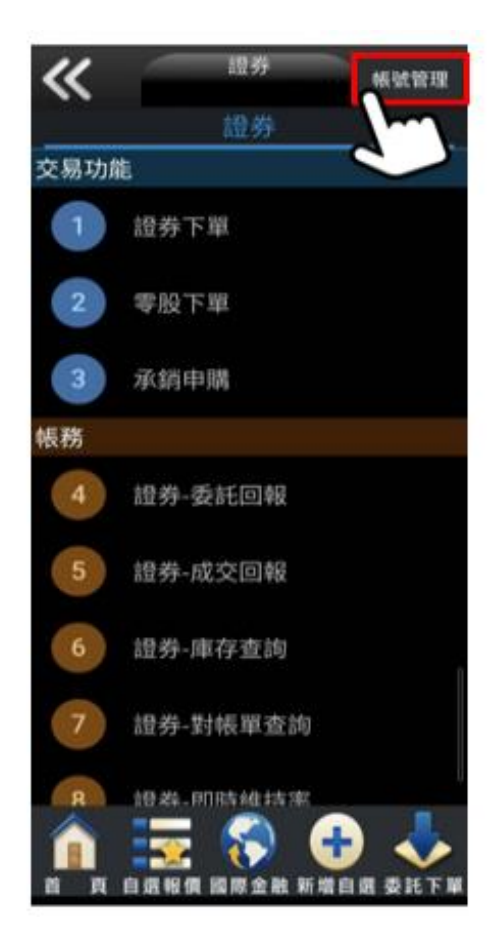

點選「帳號管理」 Android:點選「帳號編輯」 iOS:點選「編輯」

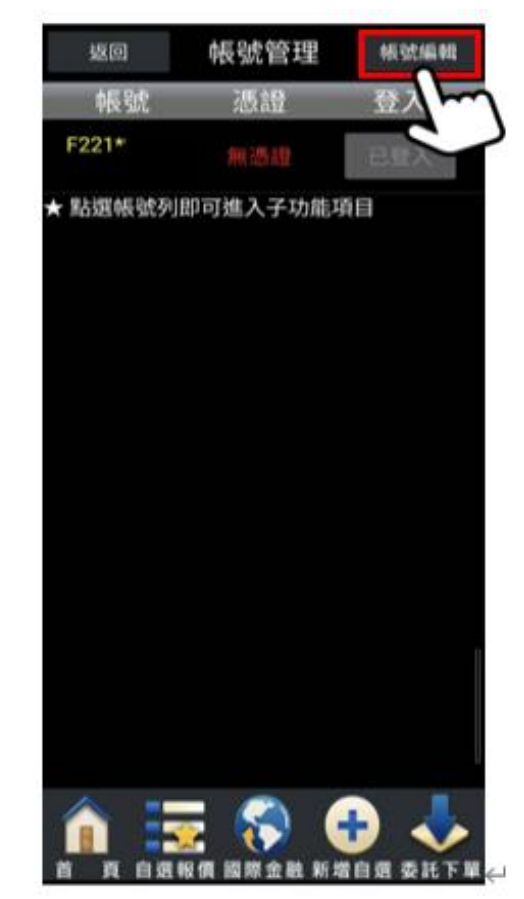

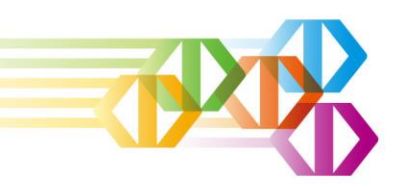

# **密碼變更後多帳號設定-2**

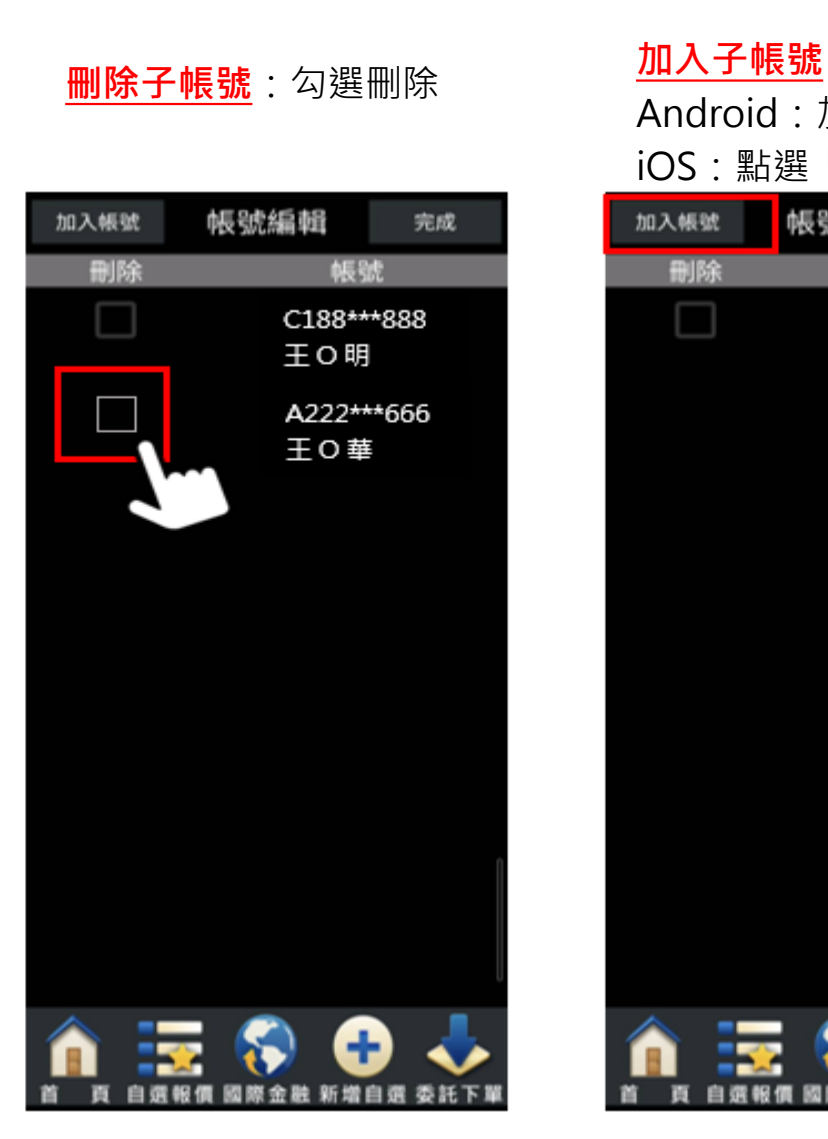

### Android:加入帳號 iOS:點選「+」 加入帳號 帳號編輯 完成 帳號 刪除 C188\*\*\*888 王〇明

#### 自選報價 國際金融 新增自選 委託下

#### **新增使用者**

使用新的密碼將子帳號 加入

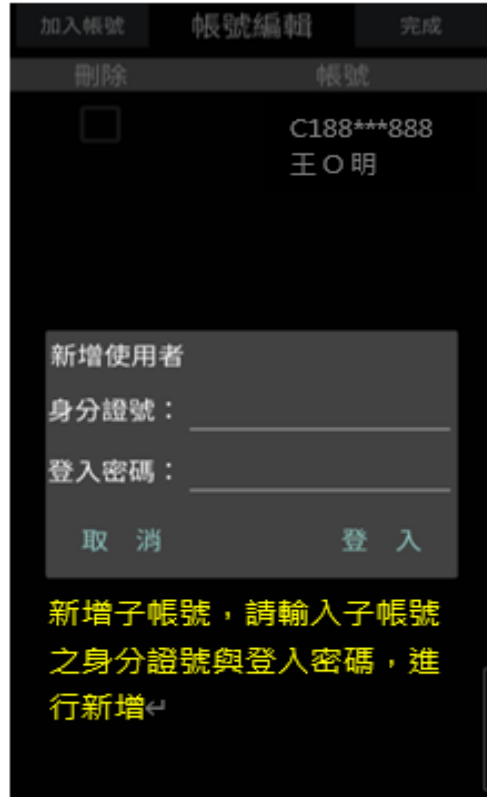

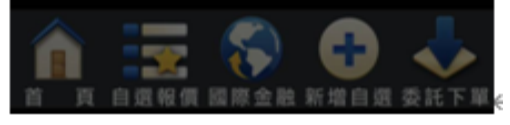

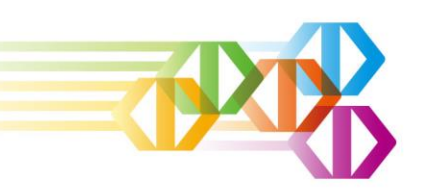

# **股市大亨2.0 (電腦AP)**

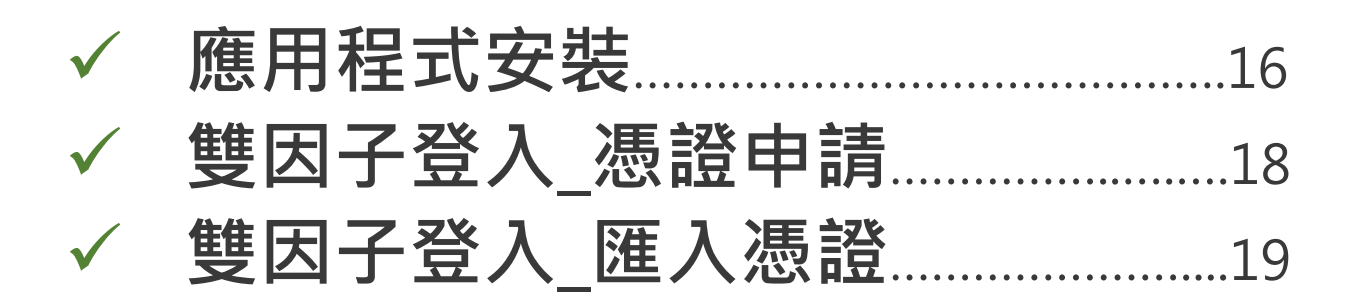

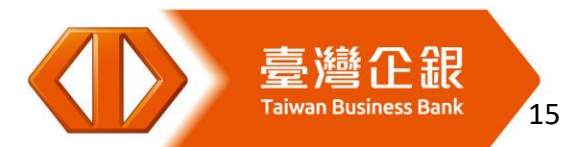

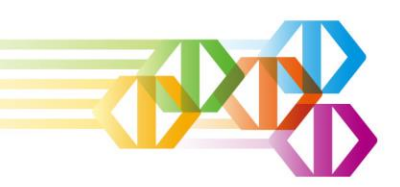

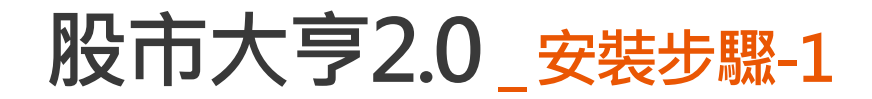

- ➢ 搜尋「**臺企銀證券**」或 https://www.tbbstock.com.tw/
- <mark>▷ 點選「股市大亨2.0</mark>」進行下載,因使用瀏覽器不同,執行檔呈現位置不同,如下:

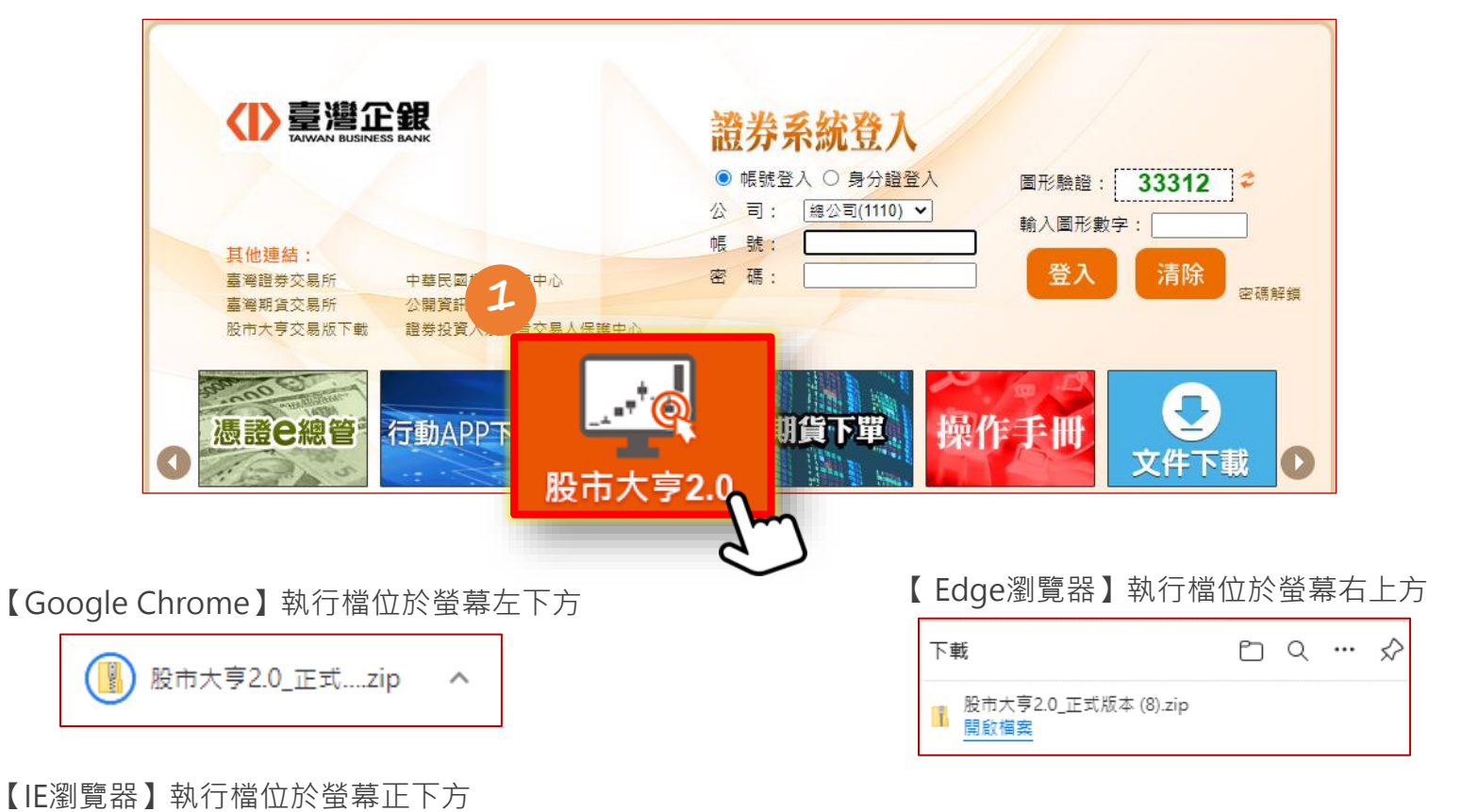

開啟資料夾(P) 股市大亨2.0 正式版本.zip 下載已完成。 開啟(O) 檢視下載(V)  $\overline{\phantom{a}}$ ×

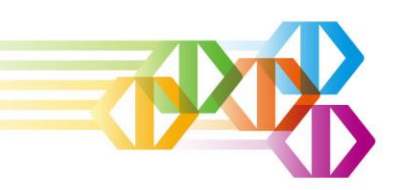

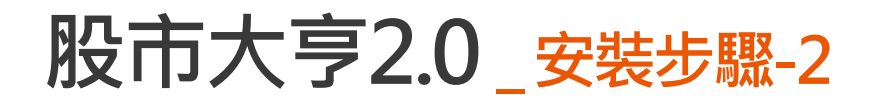

#### 點選檔案:股市大亨2.0\_正式版本

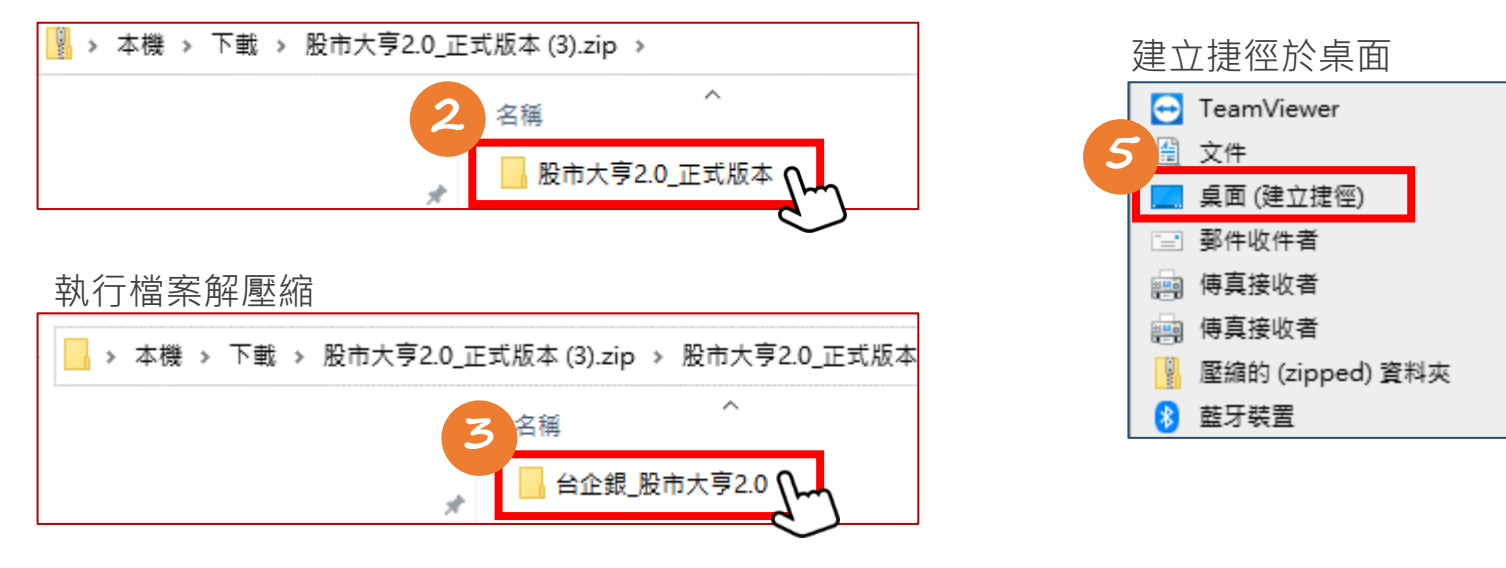

滑鼠右鍵點選解壓縮後之【股市大亨2.0.exe】 ∼ 名稱 **4 SYS** 股市大亨2.0.exe Ф

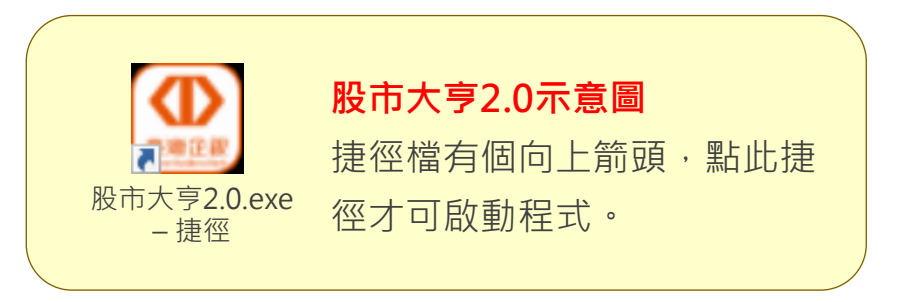

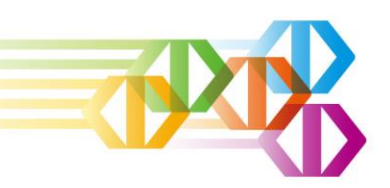

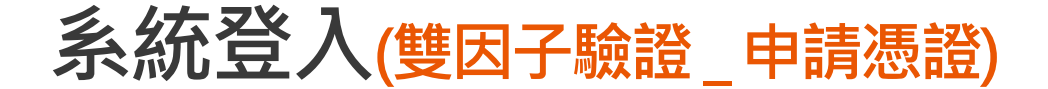

- ➢ 輸入【身分證字號】與【電子交易登入密碼】進 行登入。
- ▶ 為配合主管機關規範, 「股市大亨2.0」採登入 雙因子驗證,如尚未申請有效憑證,請點選【申 請憑證】執行【憑證e總管】進行憑證下載。 (申請憑證須已取得有效期限內之憑證申請密碼單)

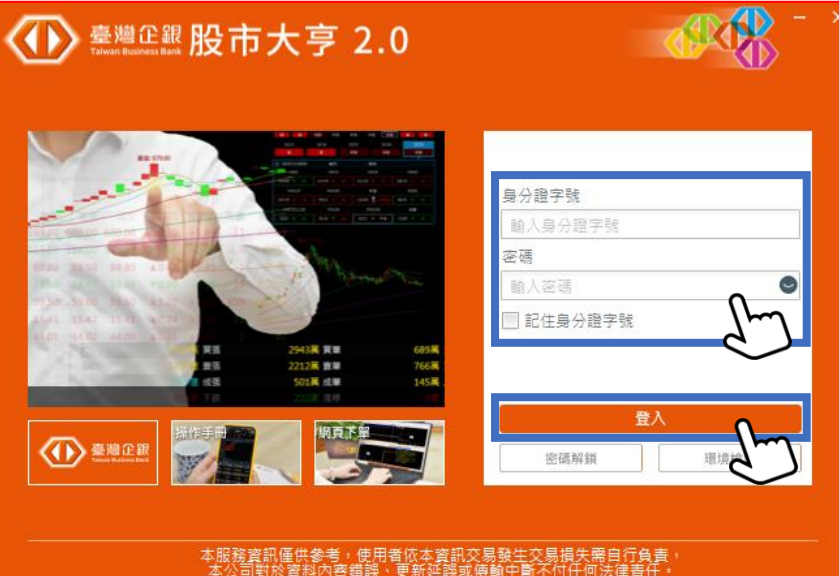

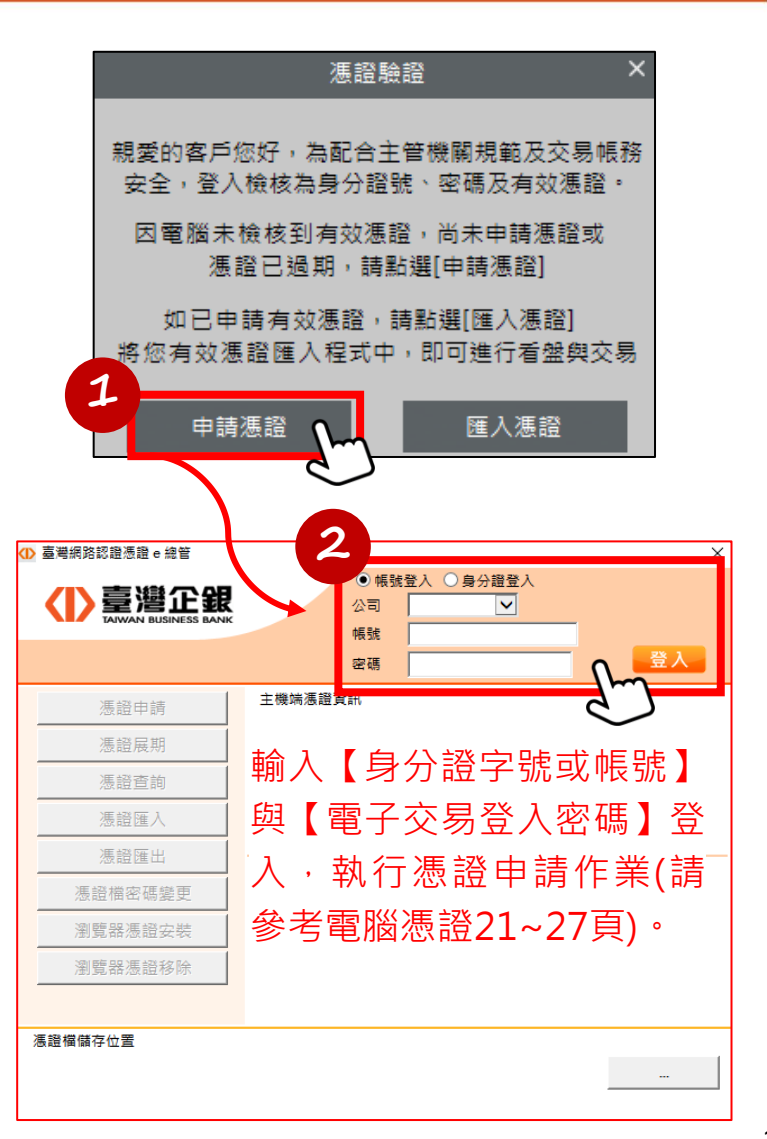

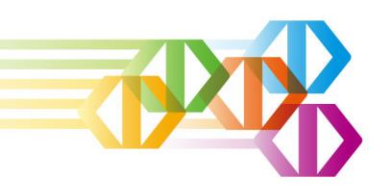

### **系統登入(雙因子驗證\_匯入憑證)**

如已持有電腦有效憑證,點選【匯入憑證】

#### 進行憑證匯入

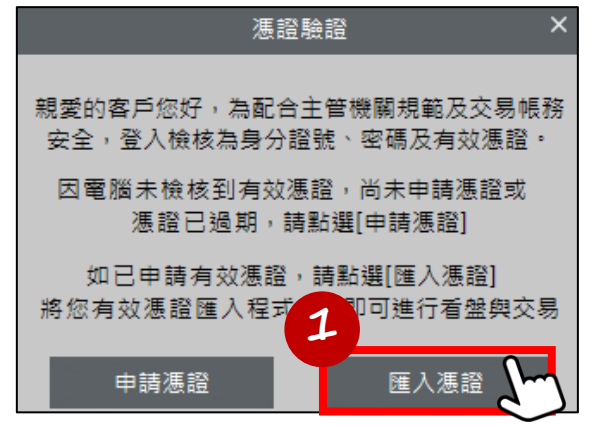

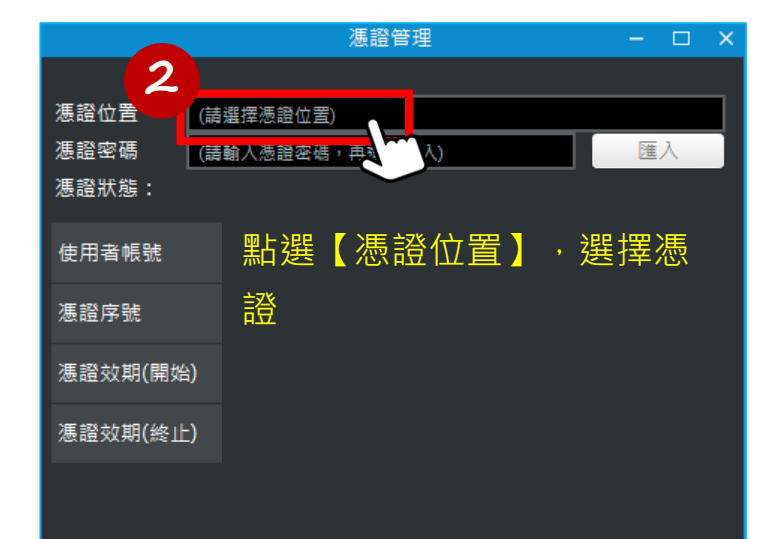

#### 點選資料夾中憑證檔案

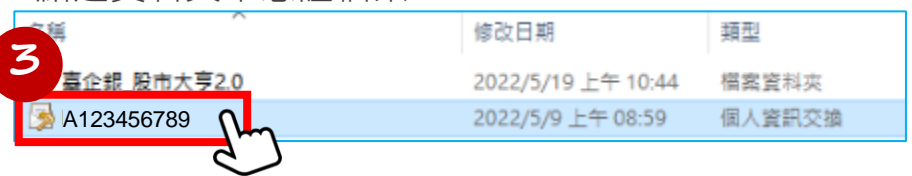

#### 輸入【憑證密碼】後點選【匯入】

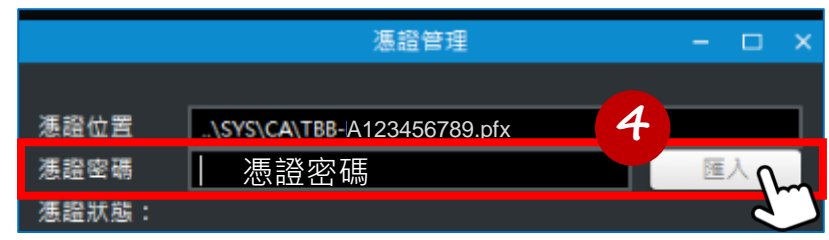

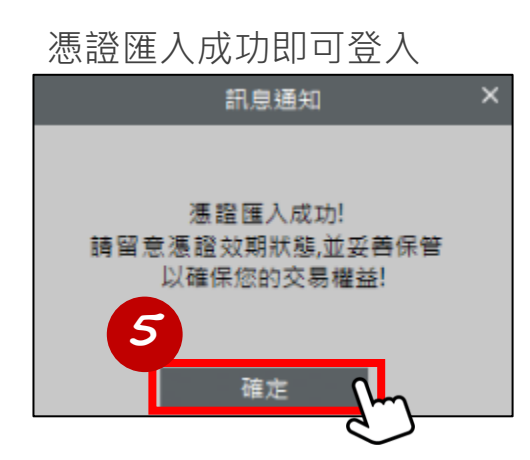

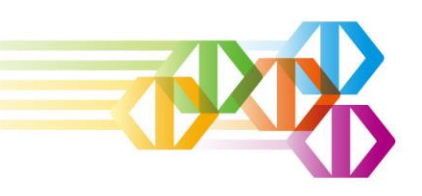

# **網頁下單(WEB)**

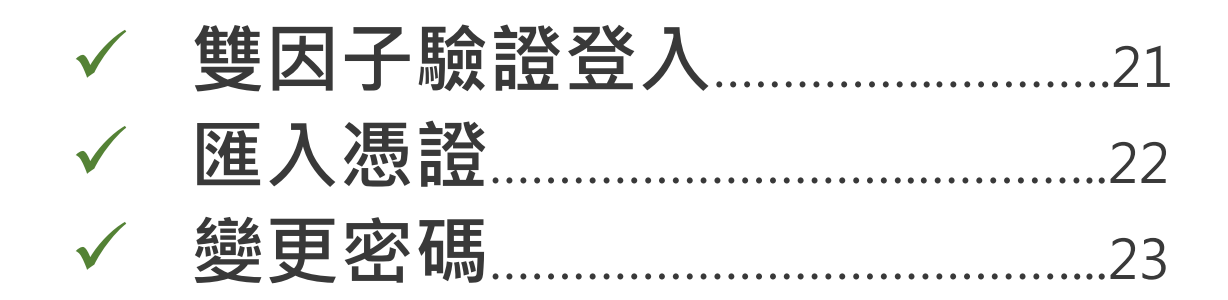

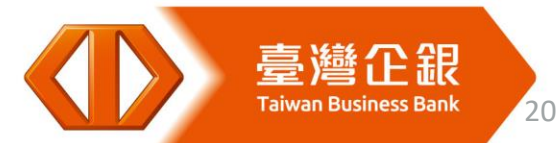

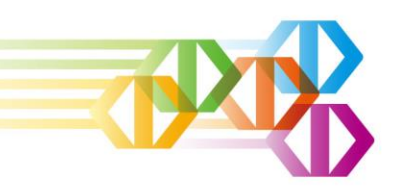

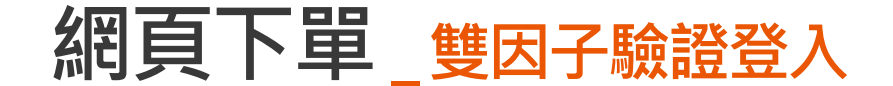

- > 為配合主管機關規定,「網頁下單」採登入雙因子驗證,如尚未下載憑證或未匯入有效憑證,請 點選【憑證e總管】進行憑證下載或執行瀏覽器憑證安裝(參考憑證e總管25頁~35頁)
- ➢ 如已匯入有效憑證,輸入【身分證字號】、【電子交易登入密碼】與【圖形驗證】即可登入

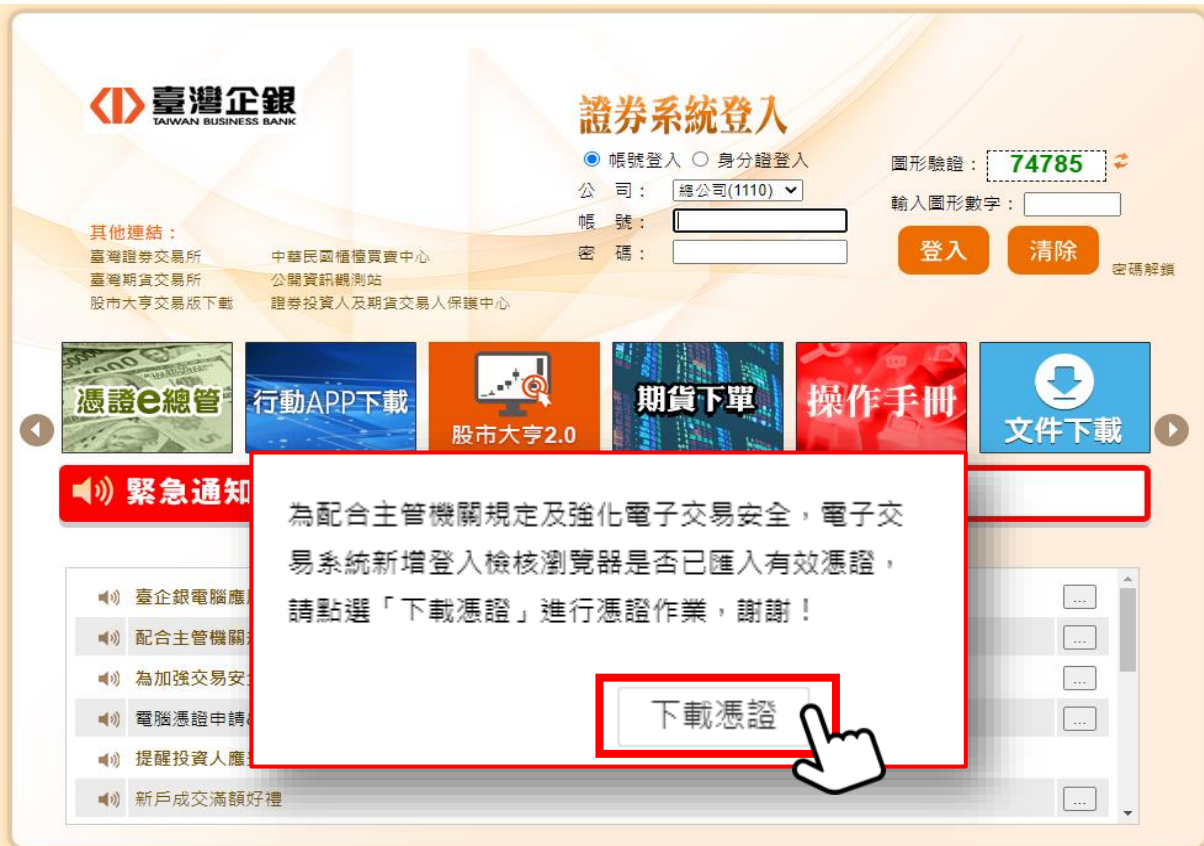

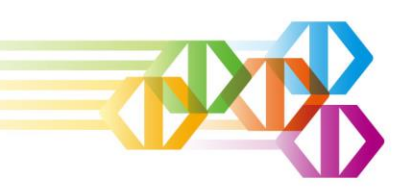

**網頁下單\_ 匯入憑證**

#### 輸入【身分證字號或帳號】及【電子交易登入密 碼】進行登入,點選【瀏覽器憑證安裝】

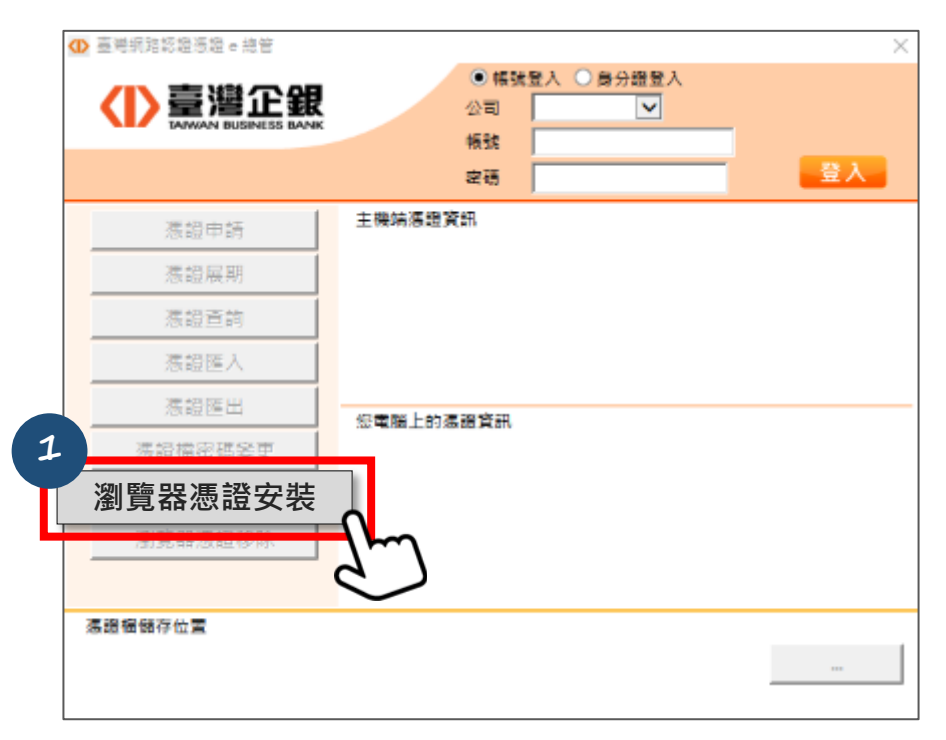

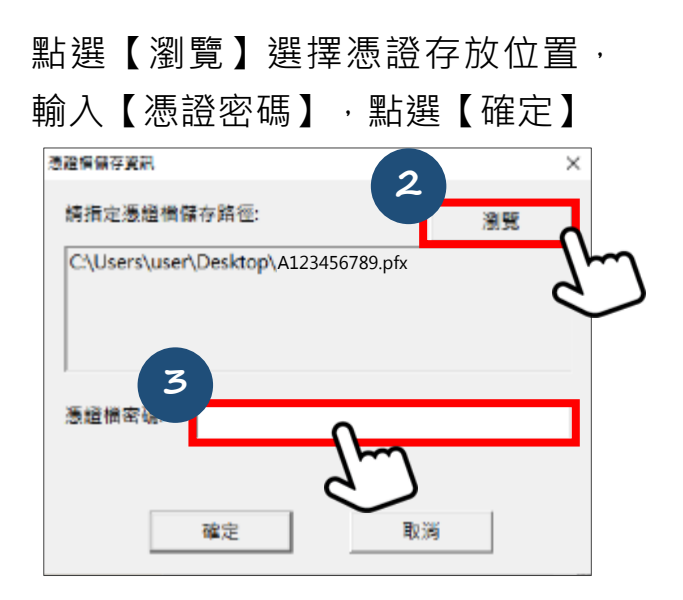

#### 點選【確定】進行瀏覽器憑證佈署

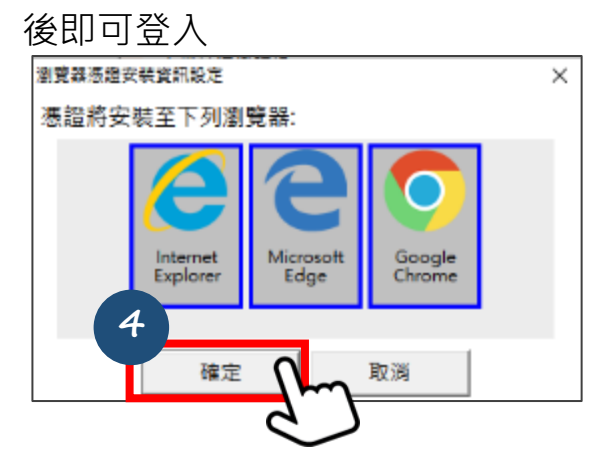

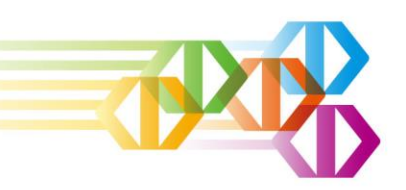

**網頁下單\_ 變更密碼**

#### **點選「個人帳戶」,再點選「變更密碼」,進行變更密碼**

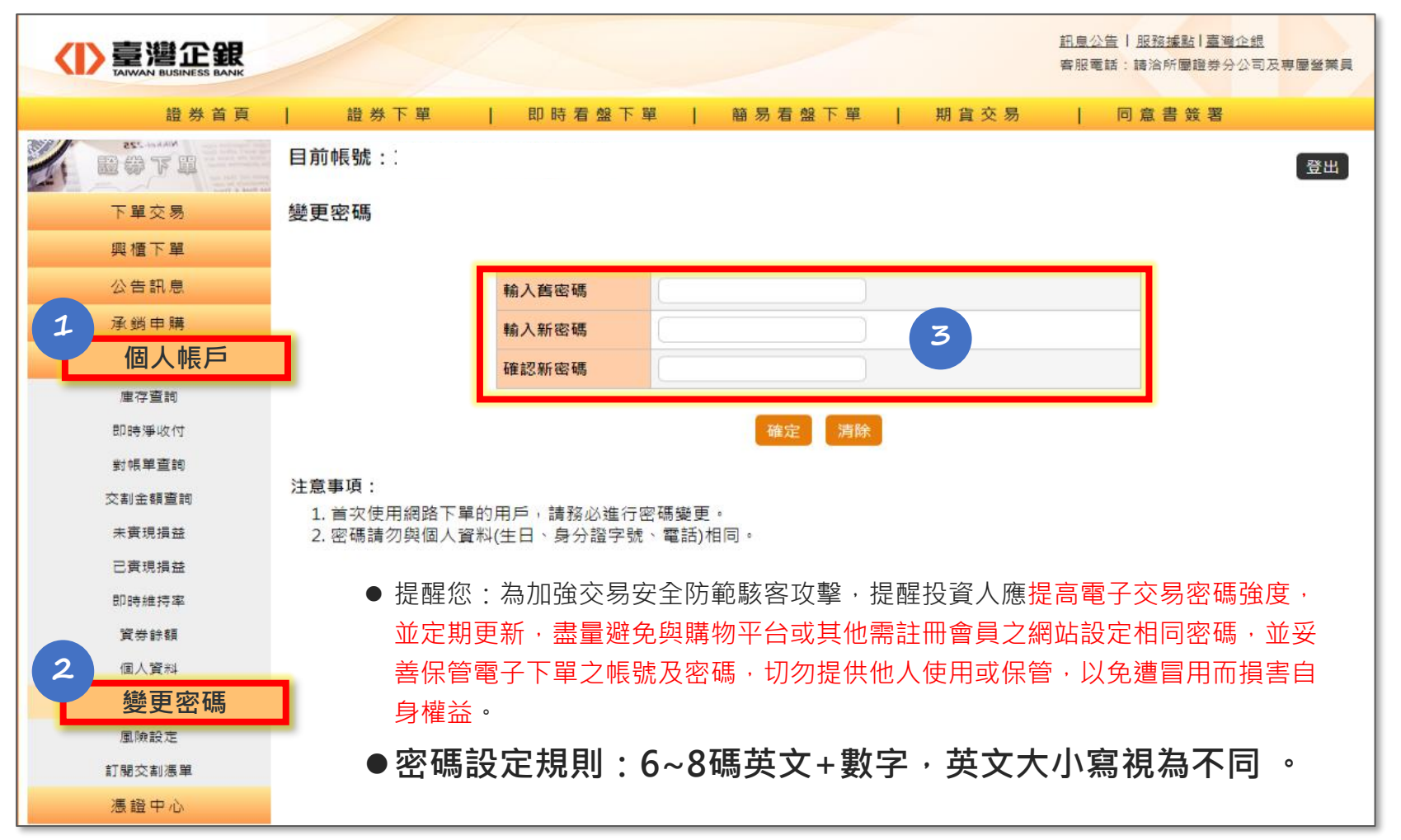

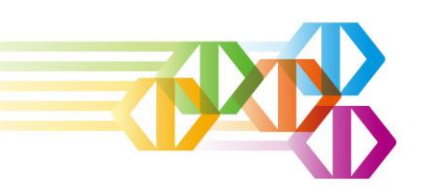

# **憑證e總管**

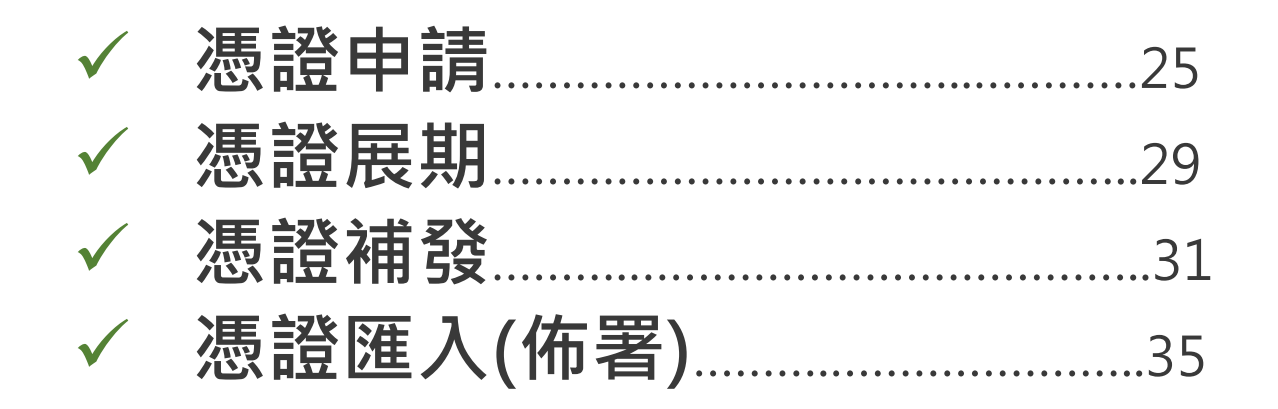

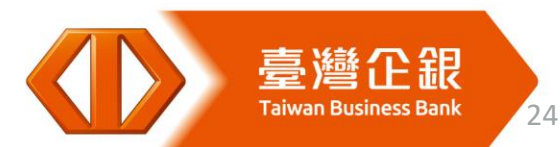

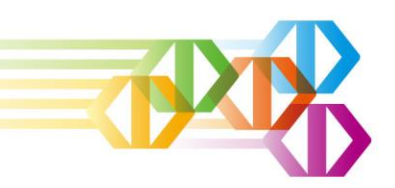

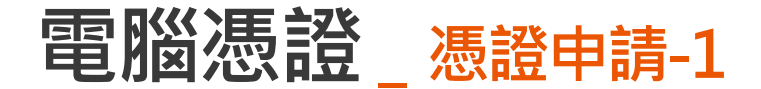

- ➢ 搜尋「臺企銀證券」或 https://www.tbbstock.com.tw/
- > 點選「憑證e總管」進行下載,因使用瀏覽器不同,執行檔呈現位置不同,如下:

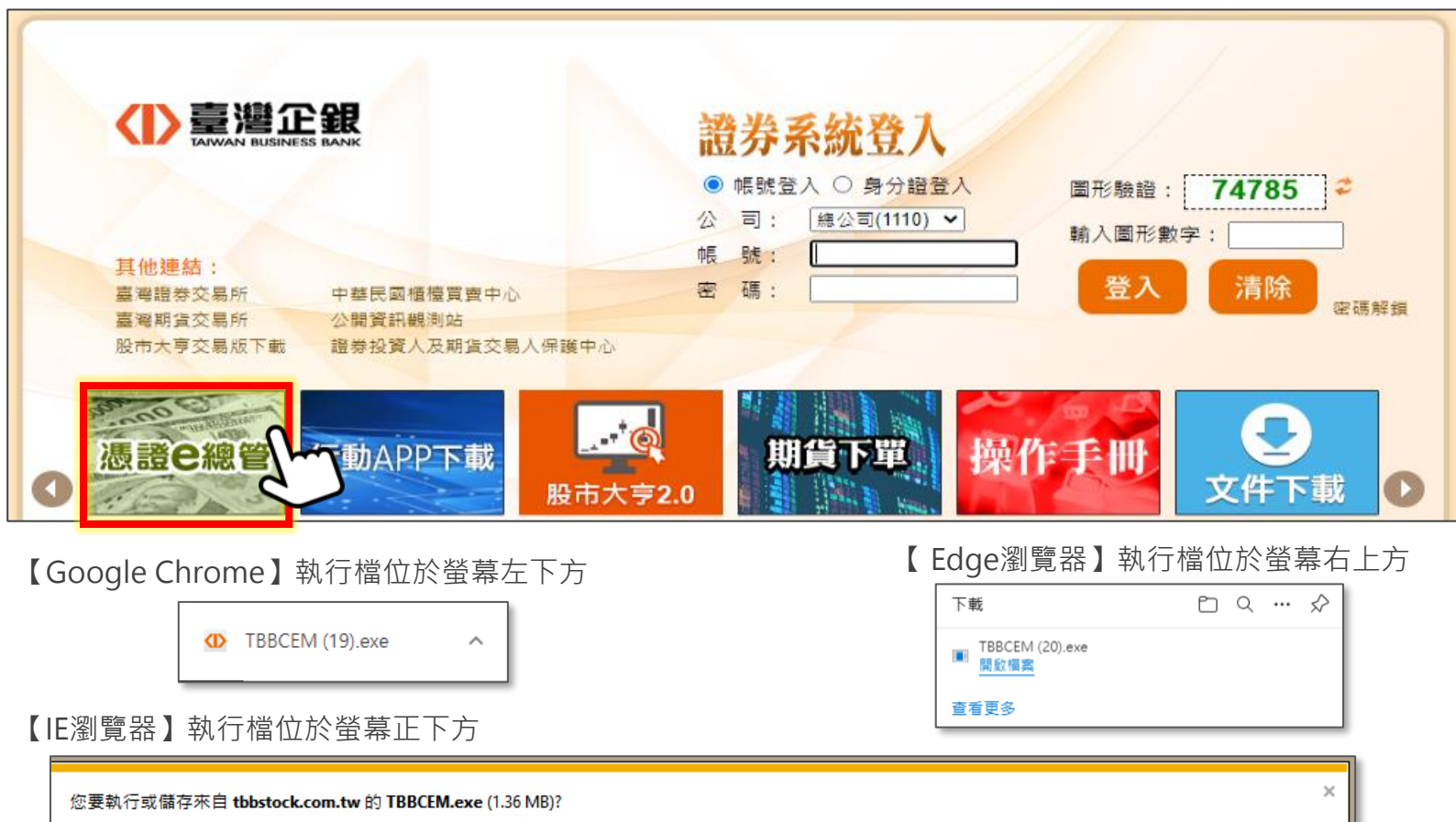

執行(R)

儲存(S)

 $\vert \cdot \vert$ 

取消(C)

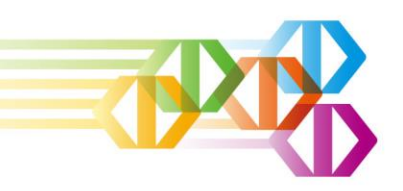

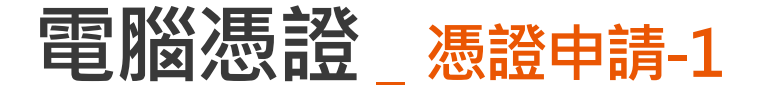

- 1. 選擇「帳號登入」或「身分證登入」(二擇一)
	- ,選擇後輸入資料
- 2.輸入「電子交易登入密碼」,輸入完成後點選【 3. 點選【確定】執行憑證申請 登入】

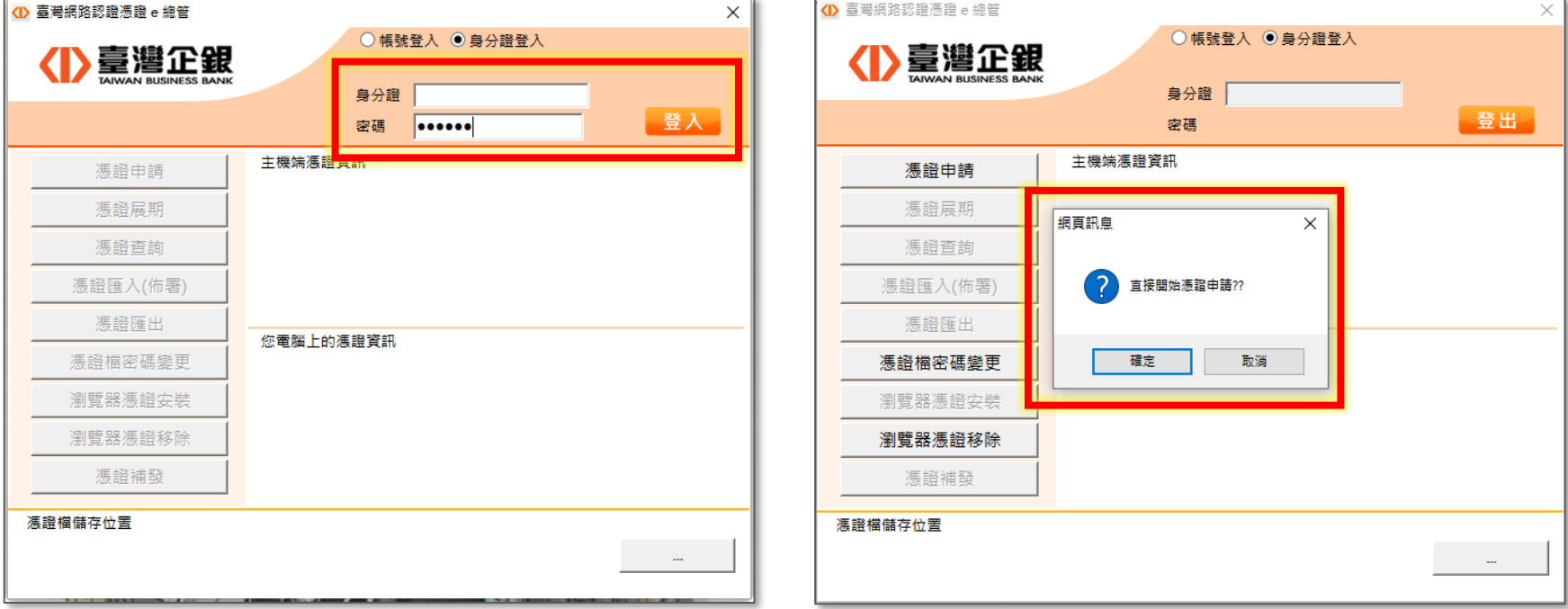

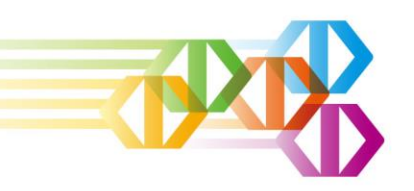

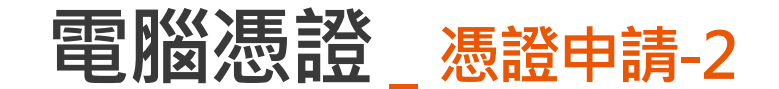

5. 勾選同意用戶約定條款

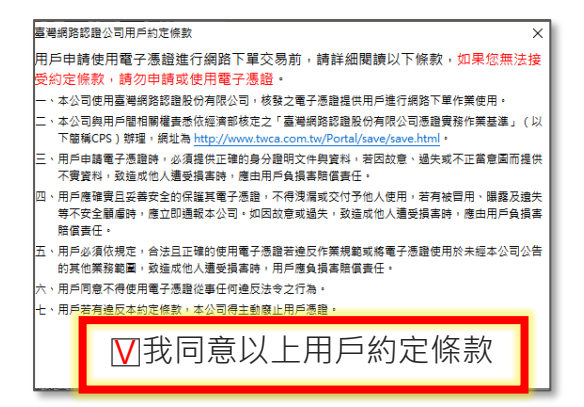

6. 輸入西元出生年月日進行身分驗證

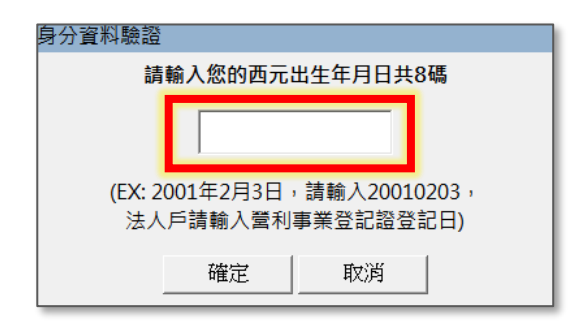

7. 選擇驗證碼收取方式

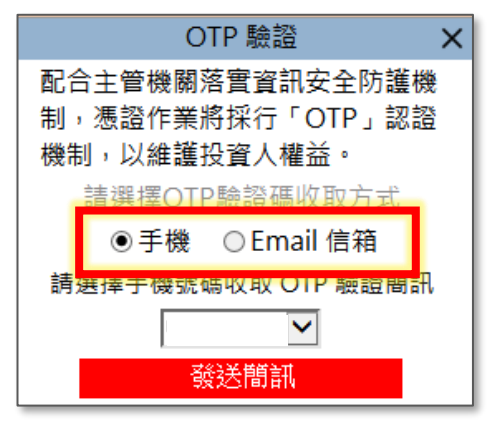

8. 選擇留存email或手機號碼收取驗證碼

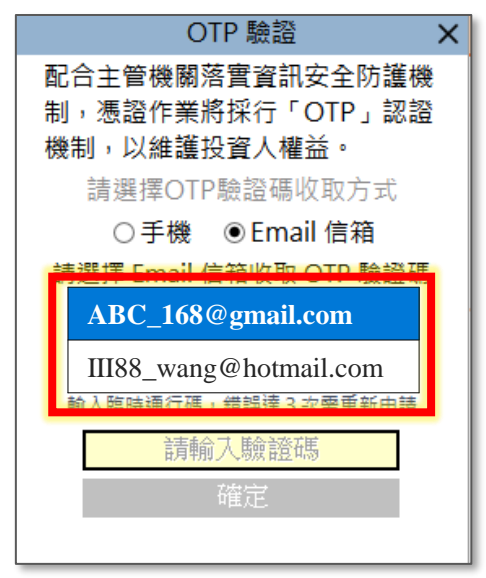

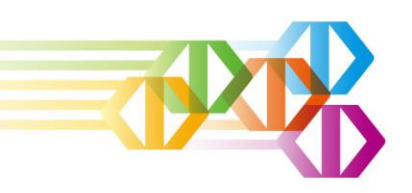

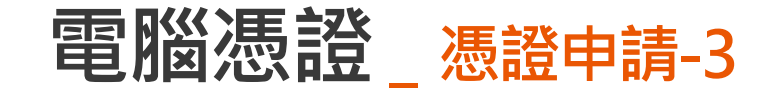

#### 9. OTP驗證完成進行憑證申請

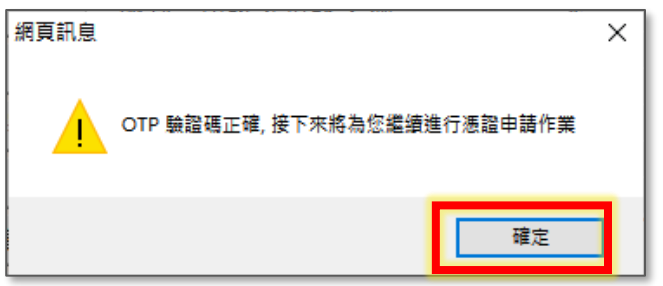

#### 10. 指定憑證儲存路徑並設定憑證檔密碼

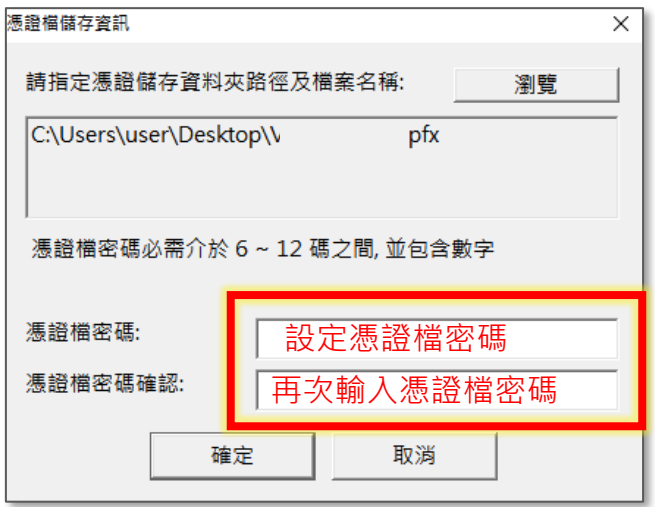

11. 憑證申請完成

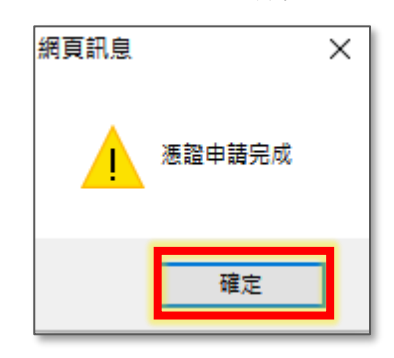

12. 進行瀏覽器憑證佈署後即完成

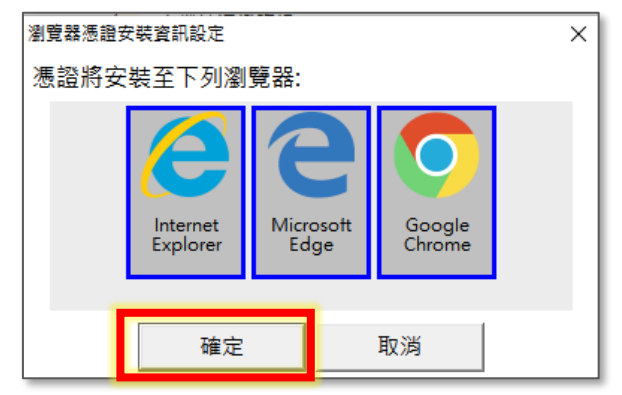

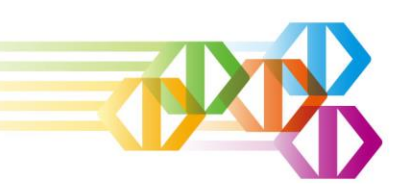

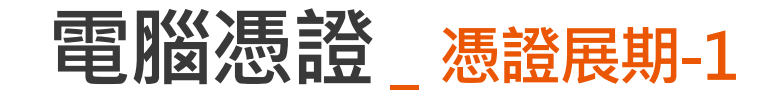

4. 選擇驗證碼收取方式

1. 點選【確定】進行展期 網首訊阜 × 您的馮讚即將到期, 直接進行馮讚更新?? 確定 取消

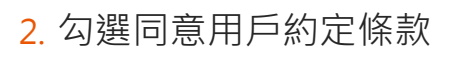

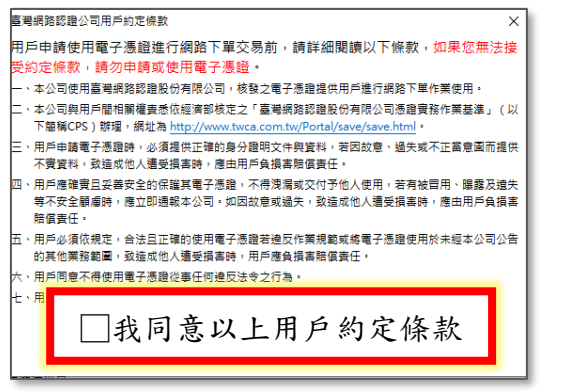

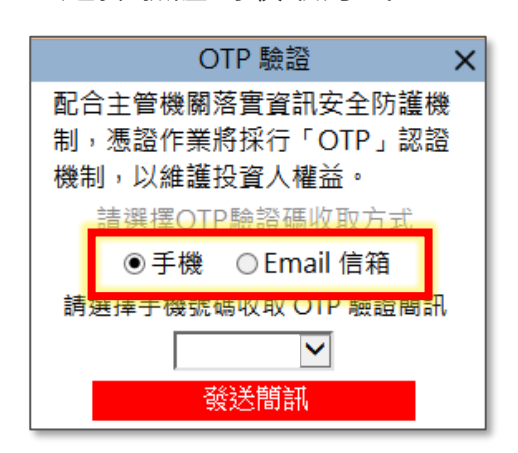

5. 選擇留存email或手機號碼收取

驗證碼

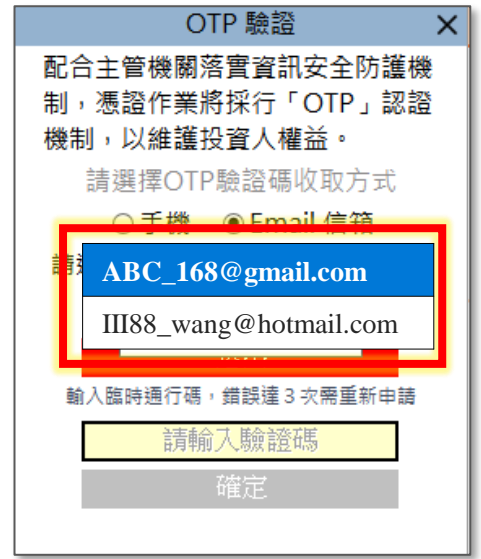

憑證即將到期前,股市大 亨 2.0(AP) 、 網 頁 下 單 (WEB)與憑證e總管將進行 訊息通知,請務必進行展 期更新。如憑證已過期, 則不進行訊息通知。

3. 輸入西元出生年月日進行身分驗證

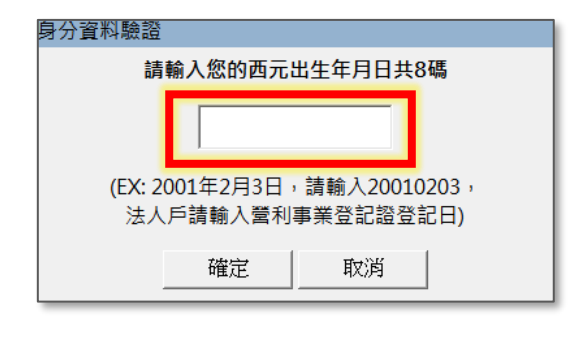

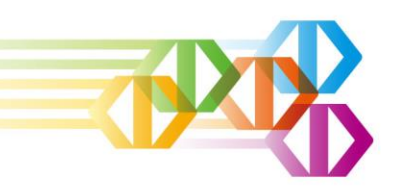

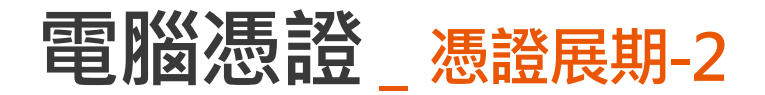

6. OTP驗證完成進行憑證申請

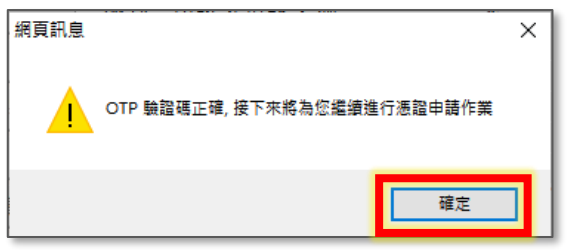

- 8. 憑證申請完成 網頁訊息  $\times$ 憑證申請完成 確定
- 7. 點選憑證儲存路徑並輸入憑證檔密碼

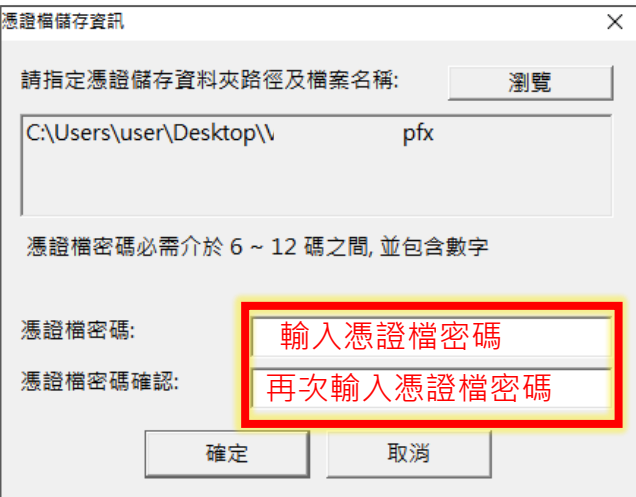

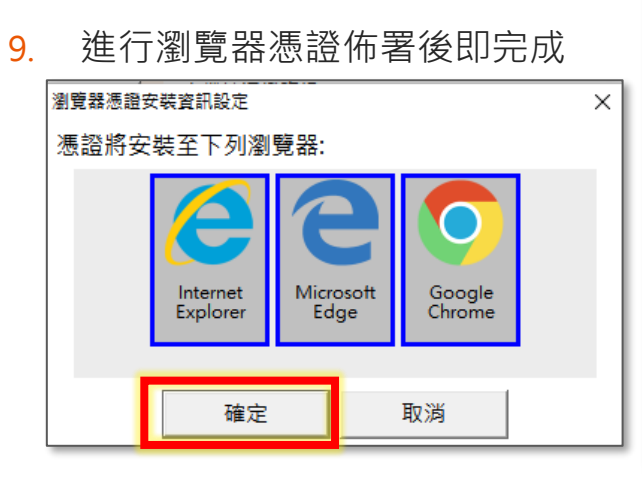

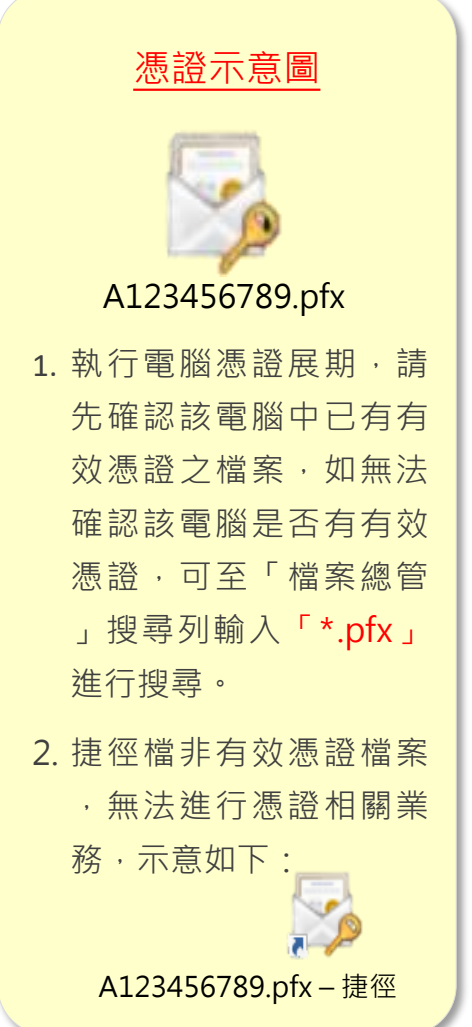

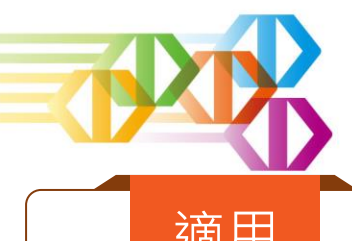

**電腦憑證\_ 憑證補發-1**

適用 **已持電腦有效憑證,但憑證遺失、憑證毀損或忘記憑證密碼**

1. 點選「憑證補發」

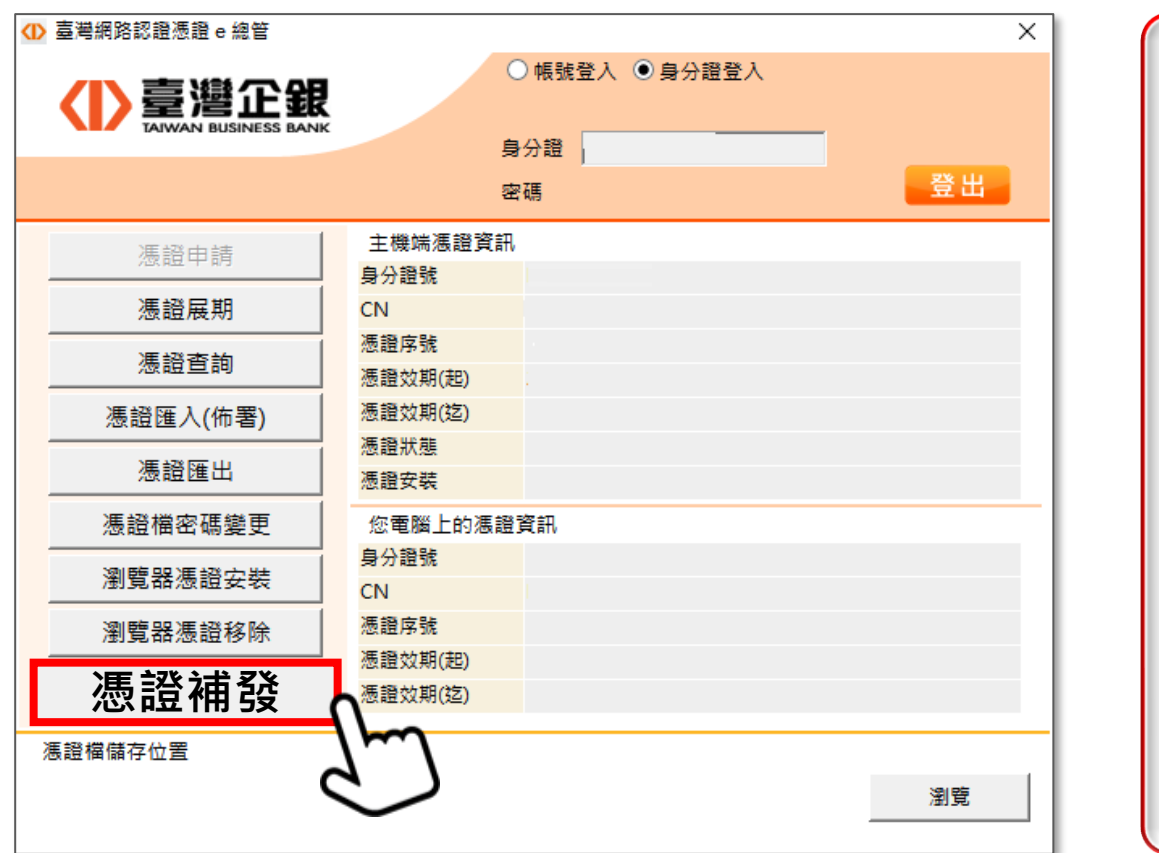

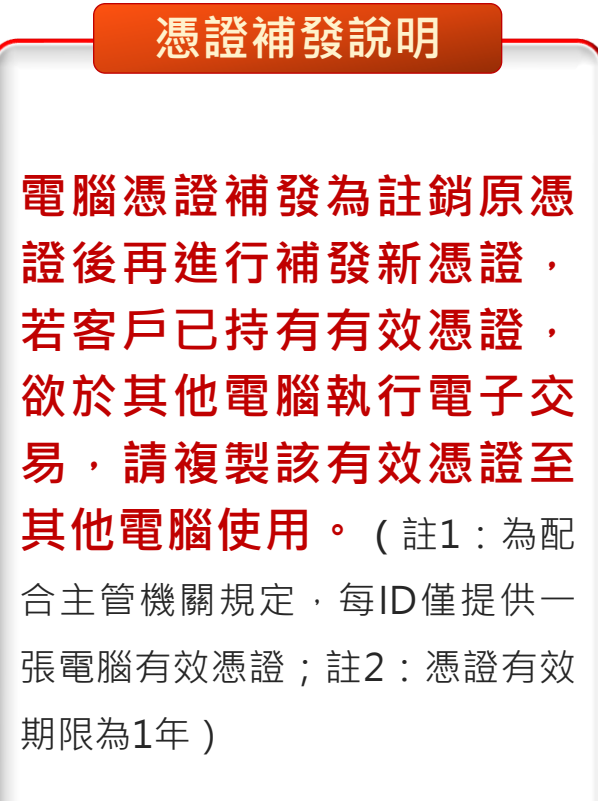

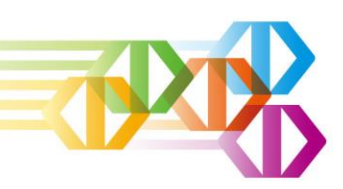

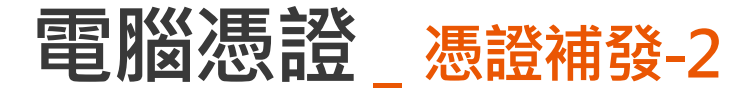

#### 2. 補發前須先執行憑證註銷

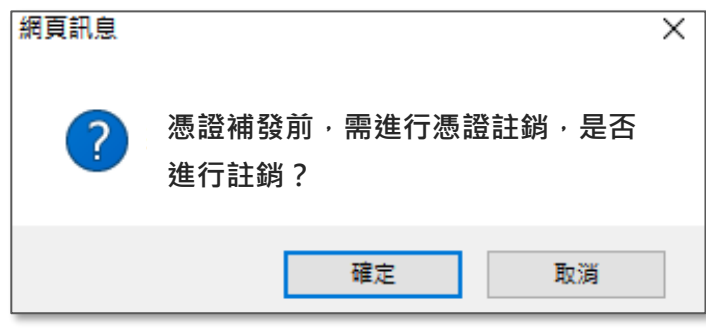

#### 3. OTP驗證碼驗證

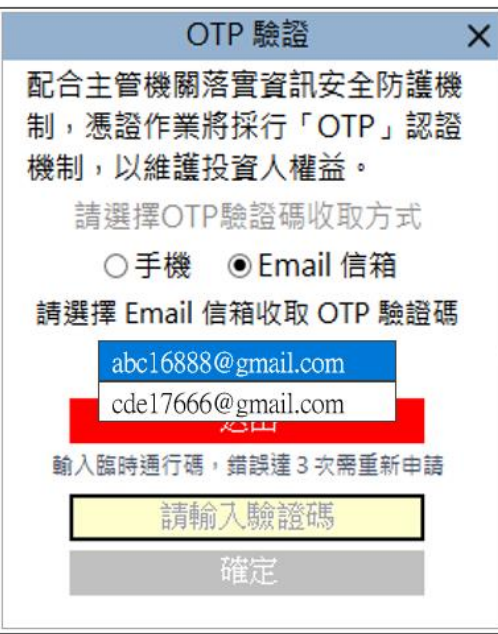

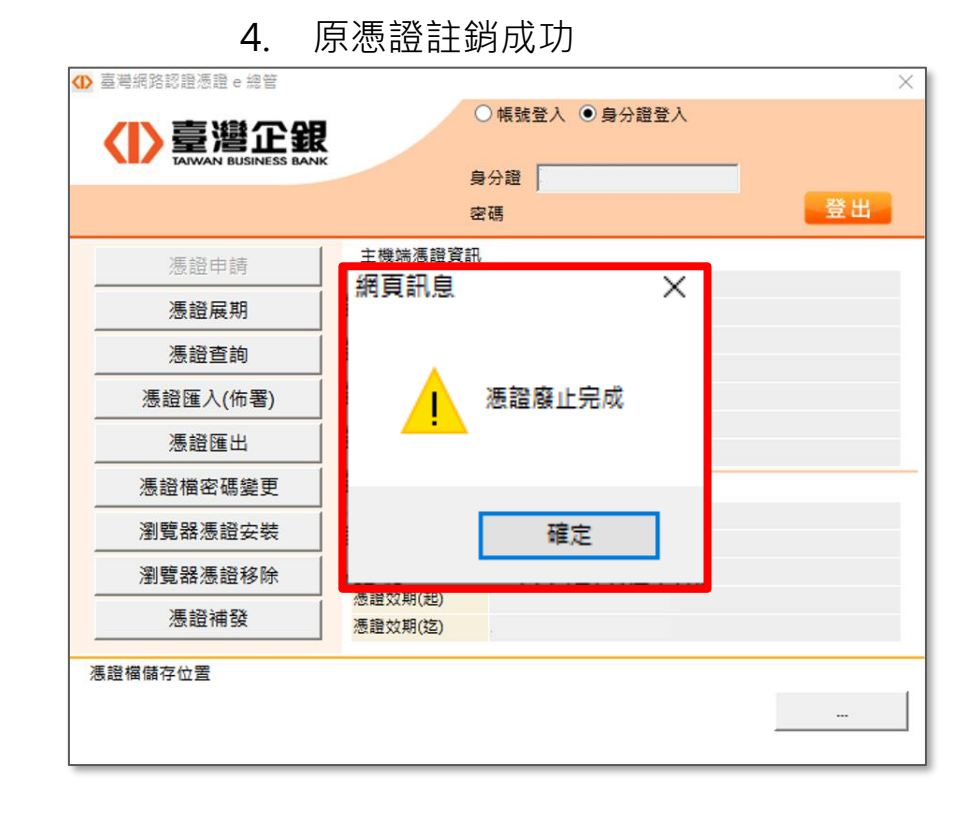

#### 32

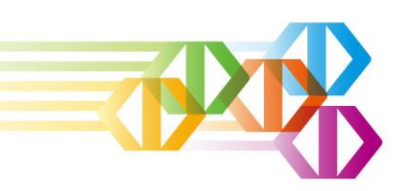

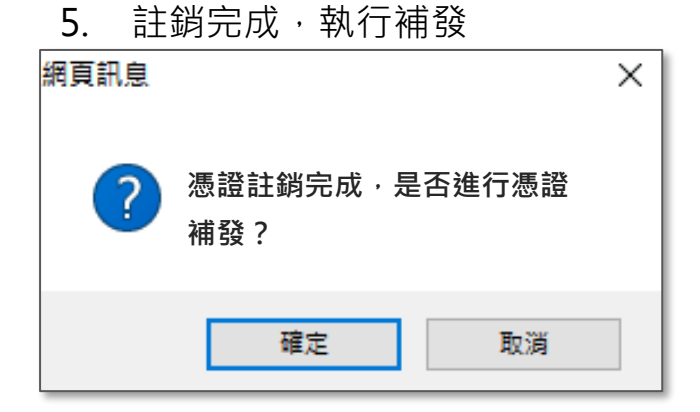

#### 6. 輸入西元出生年月日

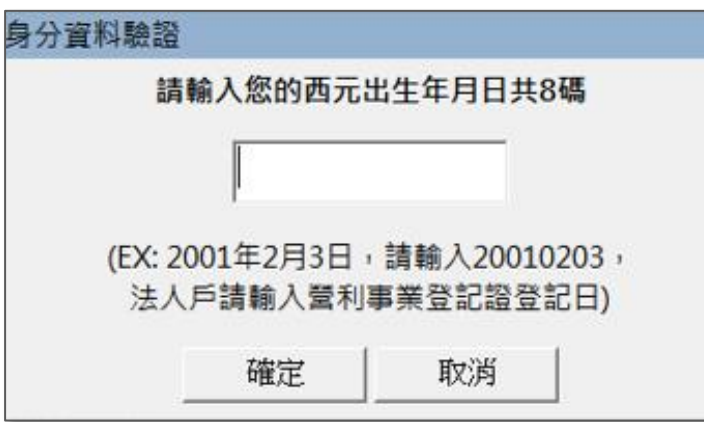

7. OTP驗證碼驗證

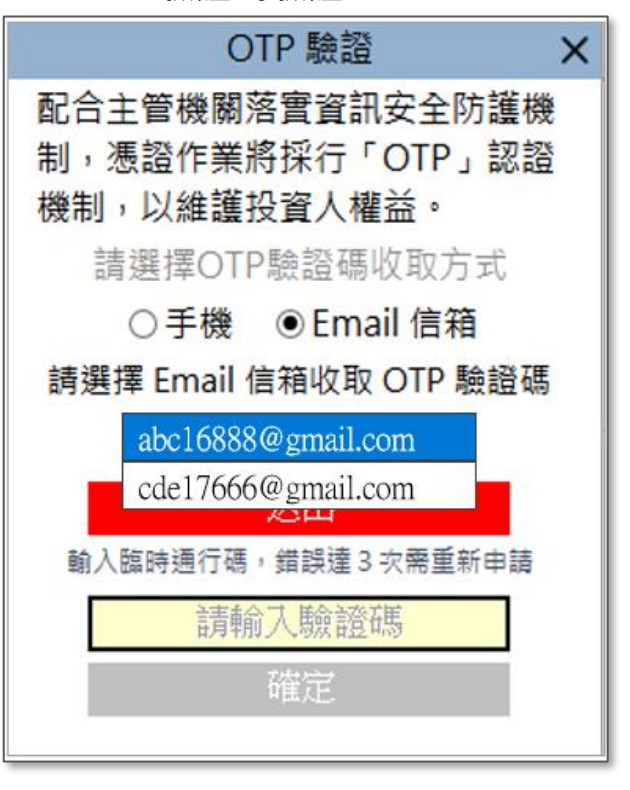

**電腦憑證\_ 憑證補發-3**

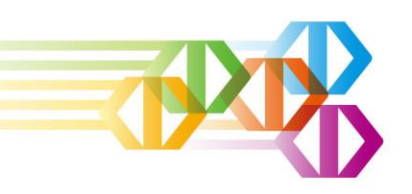

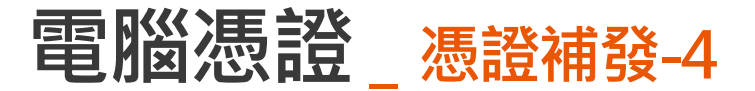

8. OTP驗證完成進行憑證申請

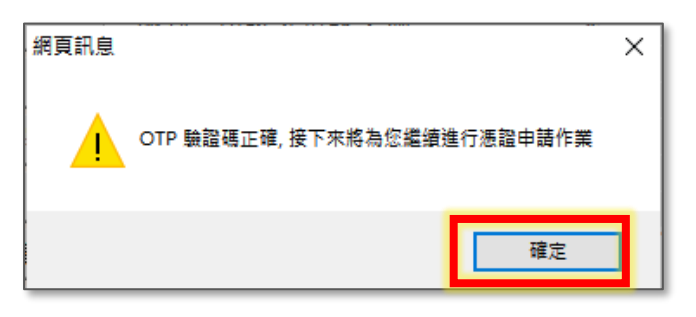

9. 指定憑證儲存路徑並設定憑證檔密碼

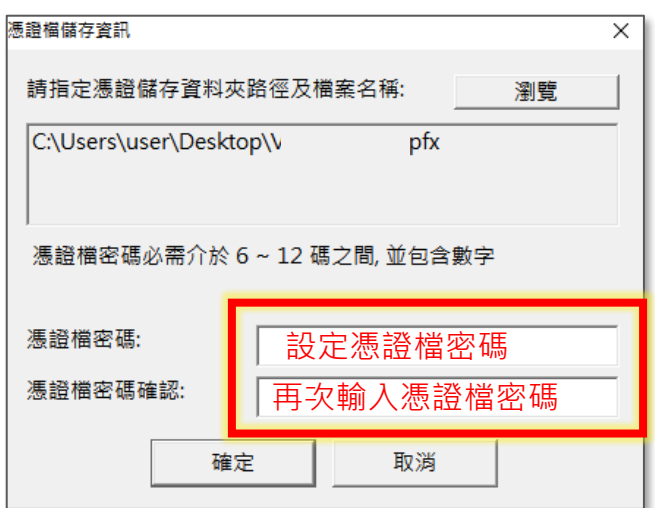

10. 憑證申請完成

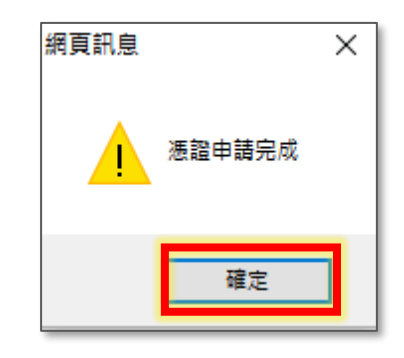

- 瀏覽器憑證安裝資訊設定  $\times$ 憑證將安裝至下列瀏覽器: Internet Microsoft Google Explorer Edge Chrome 確定 取消
- 11. 進行瀏覽器憑證佈署後即完成

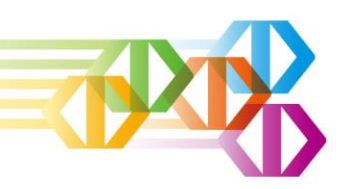

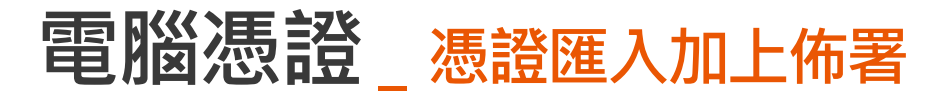

1. 點選『憑證匯入(佈署)』

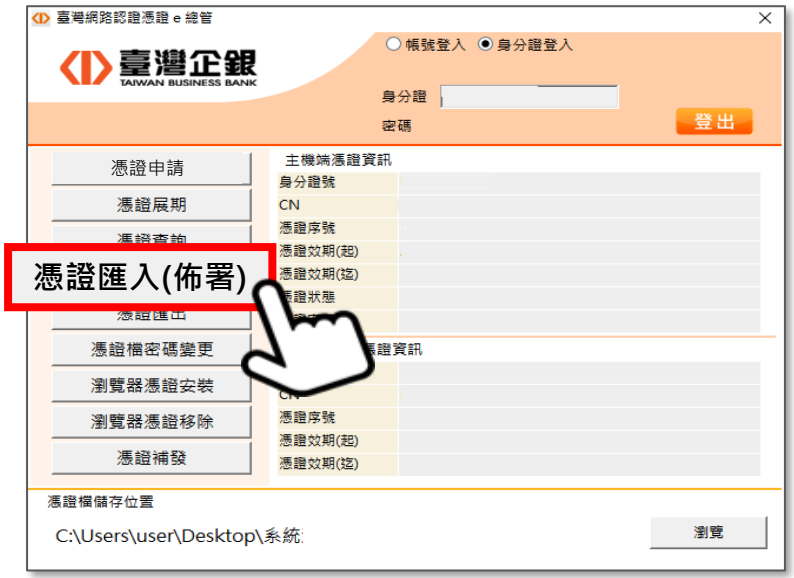

2. 指定有效憑證路徑,輸入憑證檔密碼

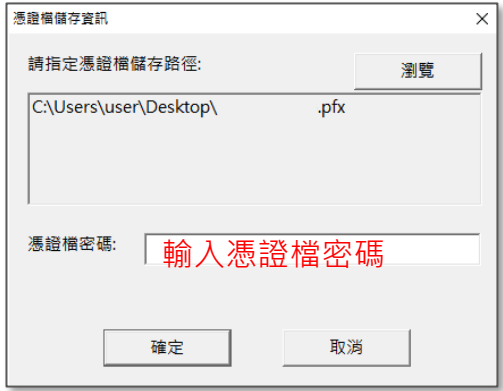

3. 憑證匯入完成

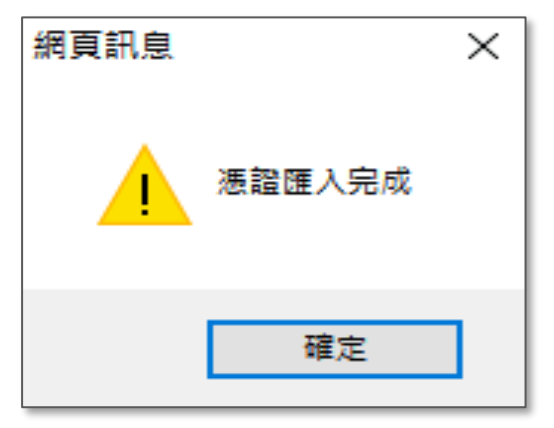

#### 4. 直接進行瀏覽器安裝佈署作業

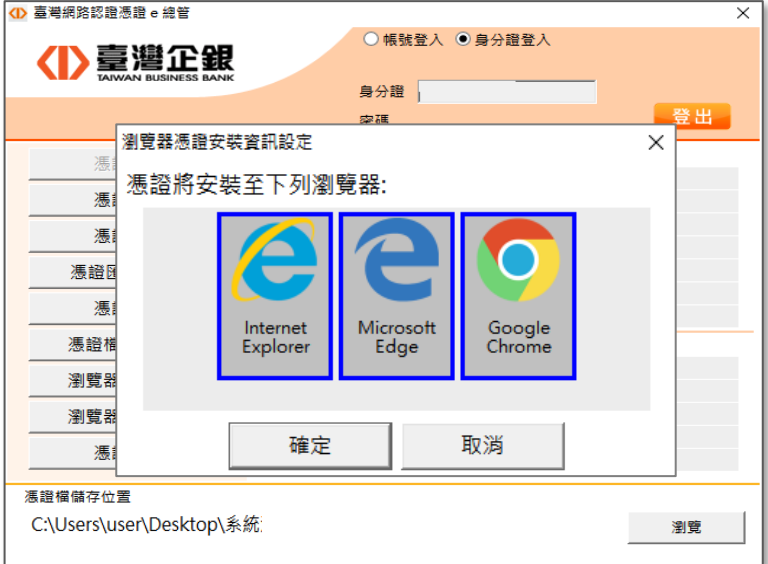

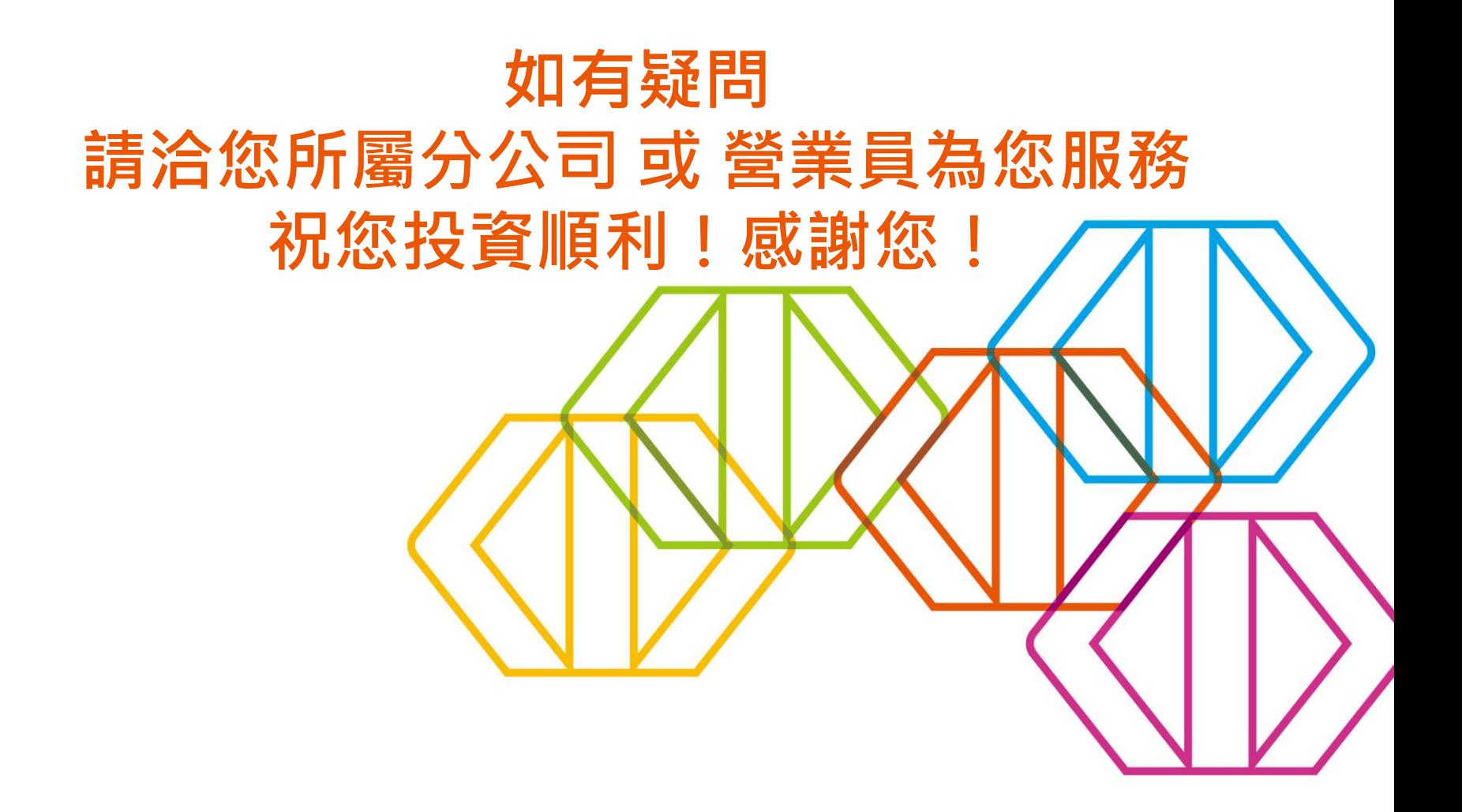